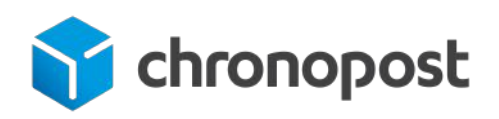

# MODULE E-COMMERCE MAGENTO 2

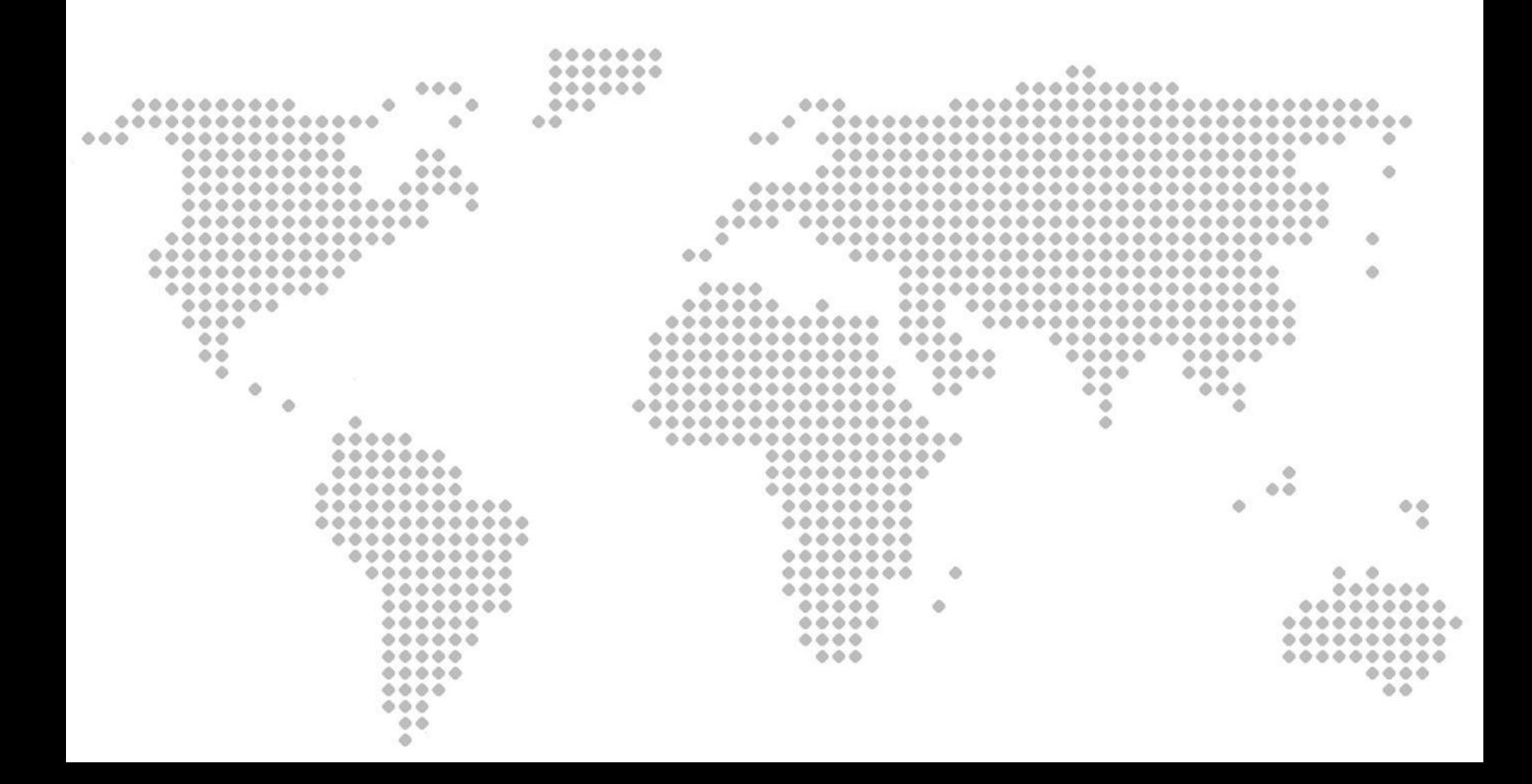

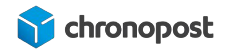

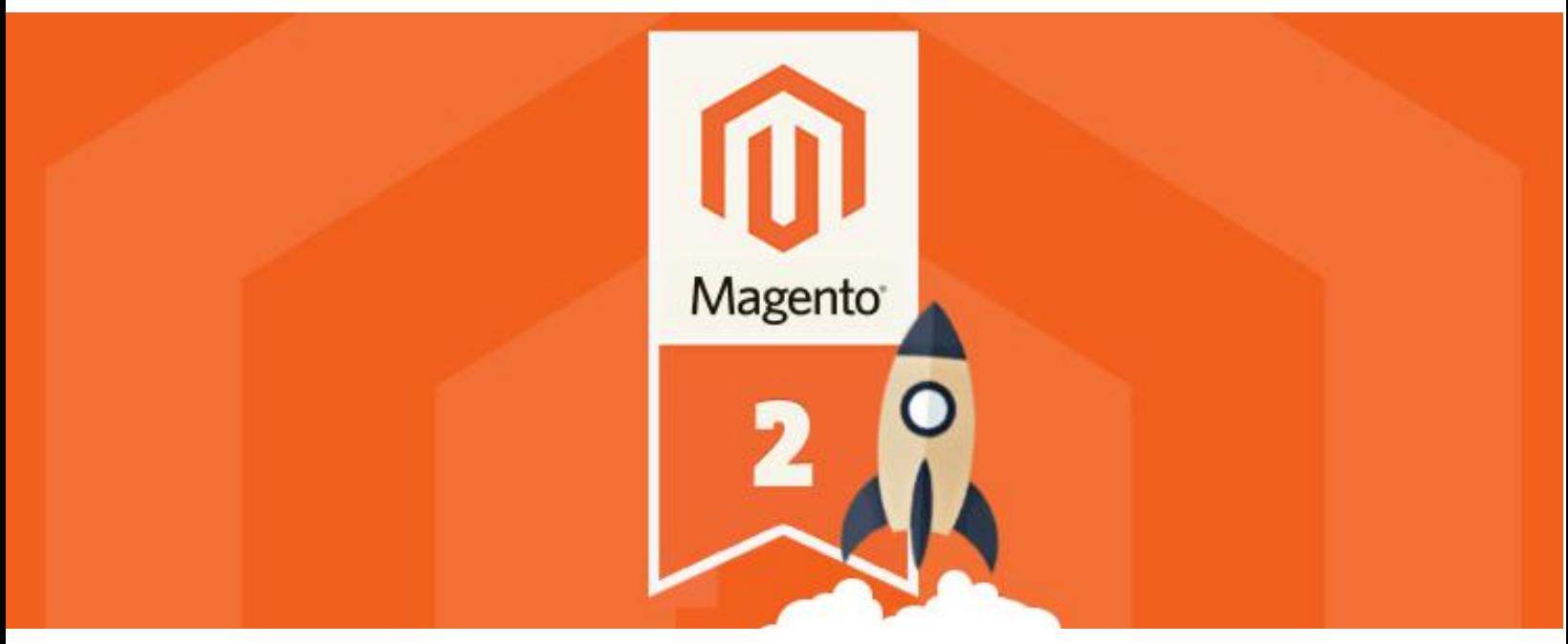

Version de module Chronopost 2.2.0

# <span id="page-1-0"></span>AVANT PROPOS

Versions après versions, nous mettons tout en œuvre pour vous apporter des solutions d'expédition intuitives, robustes et toujours plus riches fonctionnellement.

Le nouveau module (version 2.2.0) apporte des nouvelles offres et intègre la version de PHP 8 et assure la compatibilité avec Magento 2.4.4.

Nous espérons que ce guide vous apportera entière satisfaction.

L'équipe Chronopost

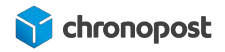

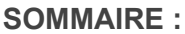

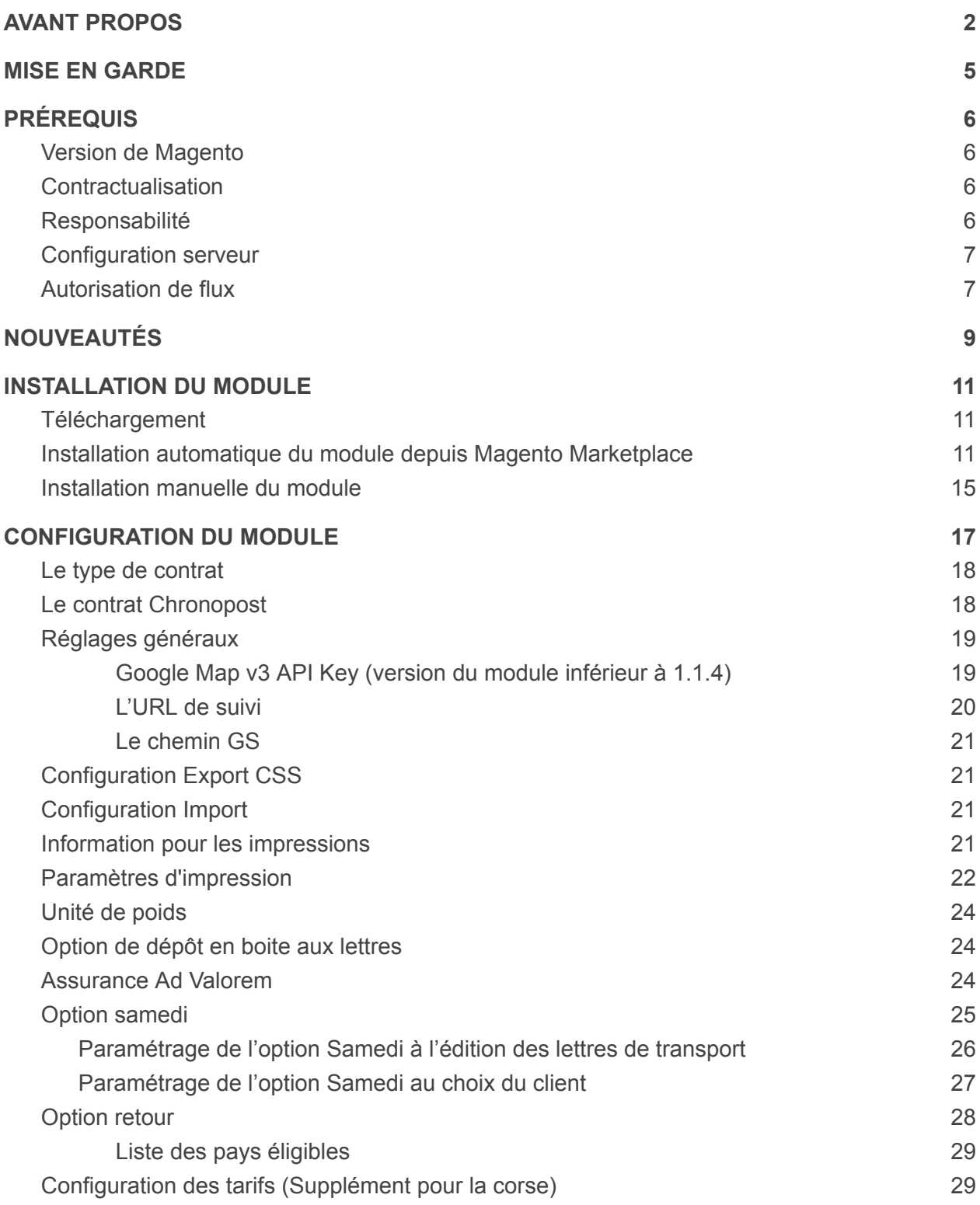

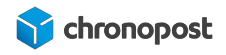

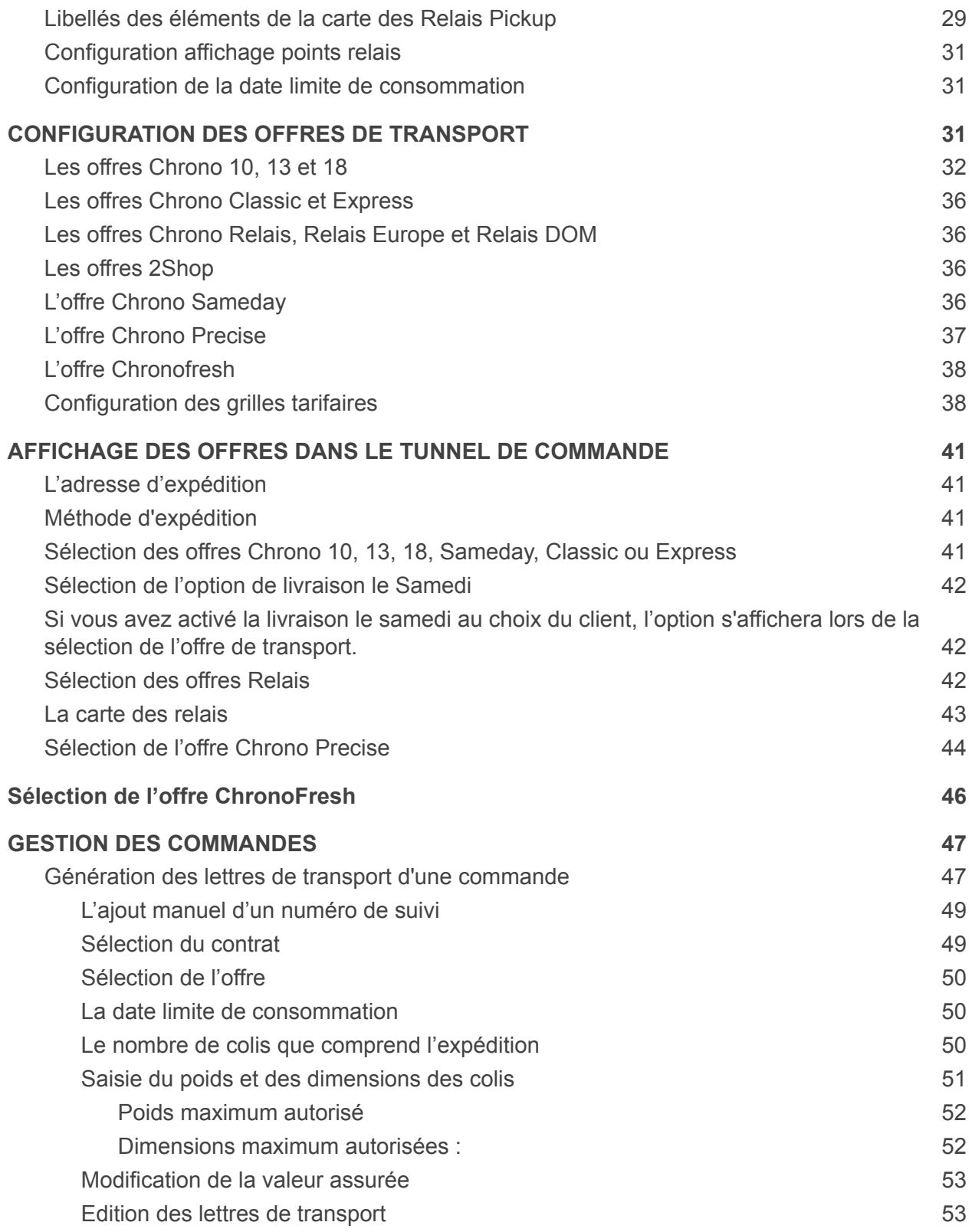

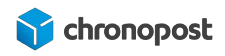

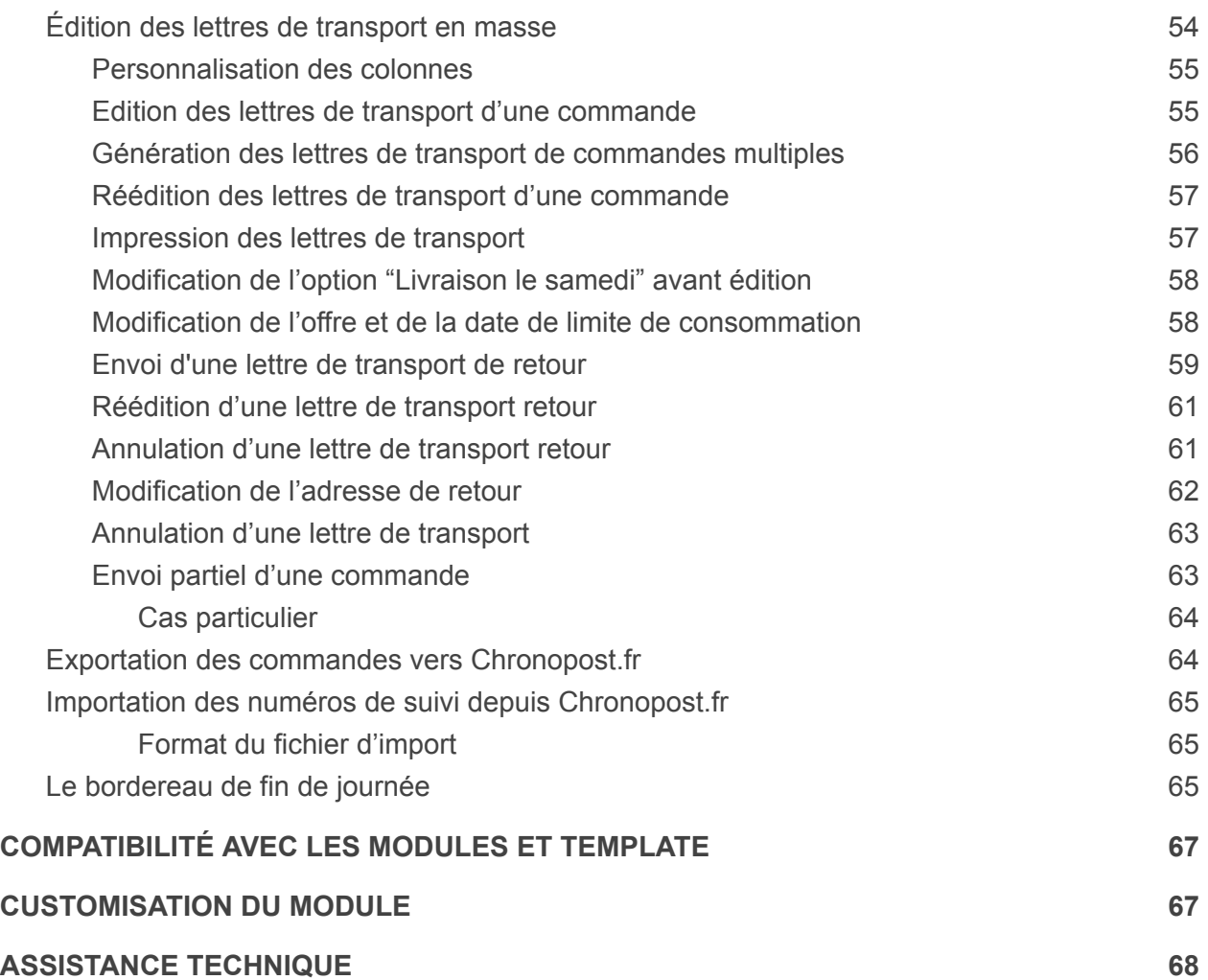

# <span id="page-4-0"></span>MISE EN GARDE

Nos modules sont conçus de façon à ce que vous puissiez mettre à jour une version antérieure en toute transparence.

Toutefois afin d'éviter tout désagrément, nous vous conseillons de tester le nouveau module sur une plateforme de pré-production si vous en possédez une.

Pensez également à finaliser toutes les commandes en cours avant installation.

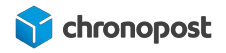

# <span id="page-5-0"></span>PRÉREQUIS

### <span id="page-5-1"></span>Version de Magento

Le module est conçu pour toutes les versions actuelles de **Magento 2 Community Edition**. Nous mettons tout en œuvre pour assurer la compatibilité ascendante avec les mises à jour Magento.

### <span id="page-5-2"></span>Contractualisation

Depuis la version 1.2.8 du module Chronopost, un contrat de test est préconfiguré à l'installation du module. Ce dernier vous permettra de tester le module, et de juger de son intérêt.

Toutefois l'édition de lettre de transport valide est conditionnée à une contractualisation avec Chronopost.

Si vous ne disposez pas de contrat Chronopost, vous pouvez demander à être recontacté en cliquant [ici](https://www.chronopost.fr/fr/professionnel/nous-contacter) et en complétant le formulaire en spécifiant que vous êtes un e-commerçant et souhaitez bénéficier du pack MyChrono.

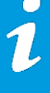

Pour contacter un commercial Chronopost, rendez-vous à l'adresse https://www.chronopost.fr/fr/professionnel/nous-contacter

### <span id="page-5-3"></span>Responsabilité

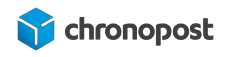

S'agissant d'un module libre (open-source) pouvant être modifié et adapté à vos besoins, Chronopost ne pourra en aucun cas, être responsable d'un quelconque problème technique lié à la mise en place ou encore, à l'adaptation du module sur votre site.

Dès lors, vous demeurez responsable de tous dommages ou pertes, y compris les pertes de profits, affectant vos équipements, matériels, installations, fournitures liés à l'utilisation du module.

Au surplus, vous ferez votre affaire de tous dommages ou pertes causés par vous ou vos prestataires, sur votre site

#### <span id="page-6-0"></span>Configuration serveur

Nous vous recommandons l'utilisation de Php 7 ou supérieur, ainsi que l'utilisation de base de données MySql 5.6 ou supérieure.

### <span id="page-6-1"></span>Autorisation de flux

Le module e-commerce Chronopost communique avec nos systèmes afin de connaître les tarifs de vos offres, de vous fournir et de récupérer les informations nécessaires à vos expéditions. Pour ce faire, nous avons besoin que votre hébergeur autorise les flux de données depuis et vers [www.chronopost.fr](http://www.chronopost.fr).

- Ip Chronopost : 10.34.36.170
- Port 8080

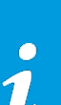

Dans la plupart des cas, cela est déjà fait et ne nécessite donc pas d'action de votre part. Toutefois, si vous rencontrez des difficultés lors de la configuration de votre module telles que l'impossibilité de vérifier la validité de vos identifiants, merci de contacter votre hébergeur pour vous assurer de leurs ouvertures, ou le demander le cas échéant.

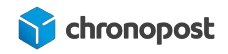

# <span id="page-7-0"></span>NOUVEAUTÉS

#### Version 2.2.0

- Ajout des offres: 2Shop Retour, 2Shop Europe et 2Shop Retour Europe
- Mise à jour PHP 8 et compatibilité Magento 2.4.4

#### Version 2.1.0

- Ajout de l'offre ToShop Direct
- Corrections avec page builder

#### Version 2.0.0

- Prise en charge des contrats ChronoFresh
- Gestion des offres ChronoFresh tempérées, Fresh et Freeze

#### Version 1.2.8

- Amélioration de la fonction d'impression des lettres de transport masse (il n'est plus nécessaire de générer les lettres de transport commande par commande).
- Nouvelle option d'exclusion des consignes automatiques pour la livraison en point relais.
- Ajout de l'offre Chrono Relais DOM
- Ajout de la gestion des tranches tarifaires manuelles par pays.
- Ajout de la fonction e-label (Retour expéditeur sans lettre de transport)
- Amélioration de la gestion des retours expéditeurs (réédition, annulation...)
- Prise en charge des boutiques en grammes.
- Nouvelle option de modification de la valeur assurée avant expédition.
- Nouvelle option de sélection de l'option de livraison le samedi par le client.

#### Version 1.1.5

● Correction d'un bug d'affichage de menu Chronopost dans le back-office

#### Version 1.1.4

● Remplacement du fournisseur de carte pour l'affichage des points relais pour une configuration plus simple et robuste.

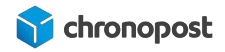

● Ajout de l'option supplément Corse.

Version 1.1.3

- La gestion / modification des poids et dimensions des colis avant édition des lettres de transport.
- La mise à jour de l'expédition en multi-colis (colis 1/x et non plus n fois 1/1).
- Mise en place du multi-compte, vous permettant d'utiliser plusieurs contrats sur un seul site e-commerce.
- Le pré-paramétrage du module avec un compte et des adresses de démonstration.
- La mise à jour de la fonctionnalité d'import qui vous permet maintenant d'indiquer la correspondance des colonnes de votre fichier d'import.
- La gestion de l'offre de livraison le dimanche (dans Chrono Precise).
- L'extension de l'offre Retour Europe a toutes les offres et pays éligibles.
- La gestion des traductions des informations des cartes des relais.

Le détail de ces fonctionnalités sera développé lors de la présentation de la configuration du module. Veuillez vous référer au chapitre correspondant pour plus d'informations.

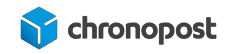

# <span id="page-9-0"></span>INSTALLATION DU MODULE

### <span id="page-9-1"></span>Téléchargement

À l'heure où vous lisez ces lignes, notre module est probablement disponible sur Magento Marketplace. Si vous possédez un compte, vous pouvez alors le télécharger directement depuis [marketplace.magento.com](https://marketplace.magento.com).

Vous pouvez également le télécharger directement sur Chronopost.fr en [cliquant](https://www.chronopost.fr/sites/default/files/atoms/files/chronopost-1.1.3-magento2.zip) ici, ou en vous rendant à l'adresse : www.chronopost.fr/fr/plateformes-e-commerce

### <span id="page-9-2"></span>Installation automatique du module depuis Magento Marketplace

Si vous disposez d'un compte Magento Marketplace, vous avez la possibilité de lier votre boutique à cette dernière afin de pouvoir installer des extensions en quelques clics.

La connexion avec Magento Marketplace et l'installation d'un premier module sont fastidieuses mais une fois réalisé, vous pourrez bénéficier d'une installation simplifiée pour tous vos autres modules, mais aussi des mises à jour automatiques.

Pour ce faire, rendez-vous sur marketplace.magento.com accédez à la page "My Profil" et cliquez sur "Access Keys".

Notez vos clés publiques et privées, créez-les si vous n'en avez pas encore.

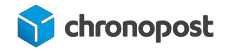

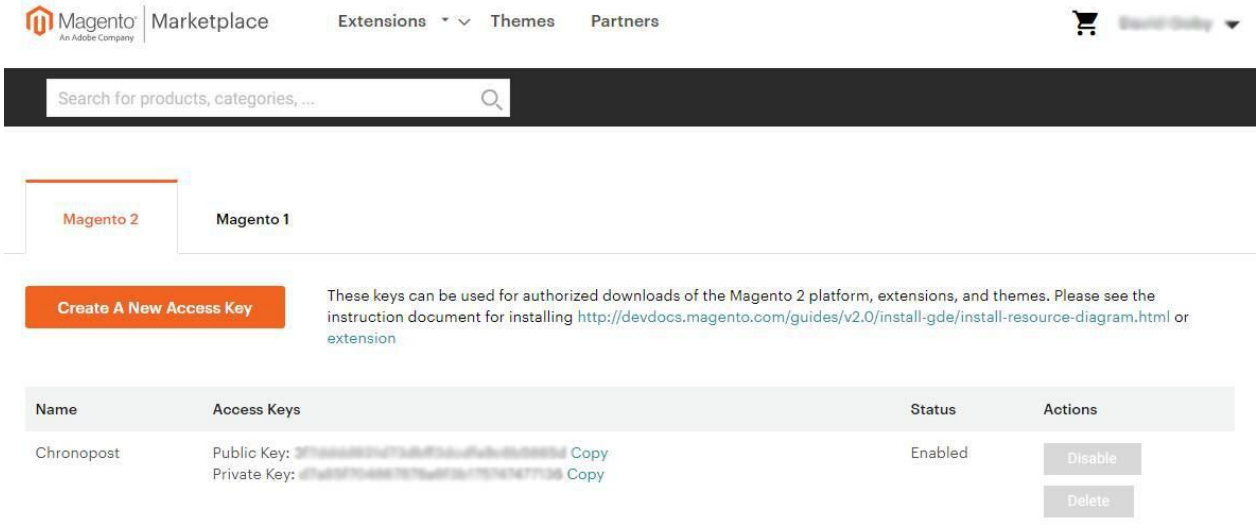

Rendez-vous ensuite dans la section "Web Setup Wizard" du menu "System" du back-office de votre boutique.

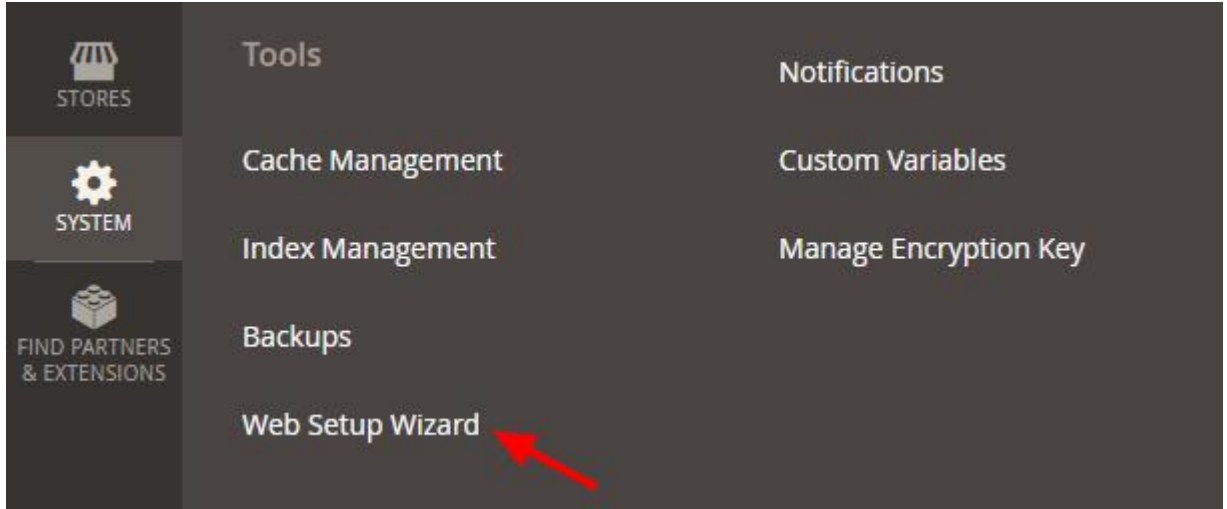

Cliquez sur "Extension Manager", et renseignez les clés de votre compte Magento Marketplace.

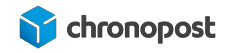

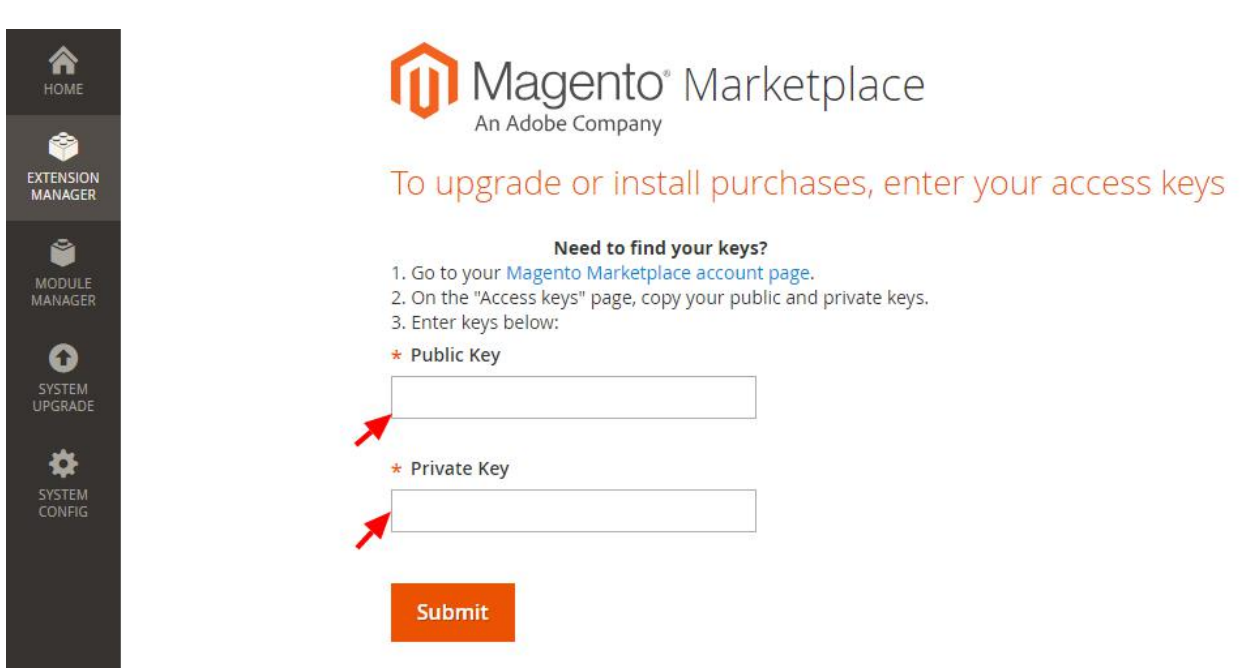

Si ce n'est déjà fait, rendez vous sur [marketplace.magento.com](https://marketplace.magento.com) et achetez le module Chronopost. Pas d'inquiétude, le module est gratuit, mais vous devez l'ajouter à vos modules personnels pour pouvoir l'installer.

Si vous l'avez déjà "acheté" vous pouvez le retrouver à l'adresse [https://marketplace.magento.com/downloadable/customer/products.](http://marketplace.magento.com/downloadable/customer/products)

 $\hat{u}$ 

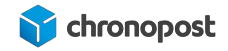

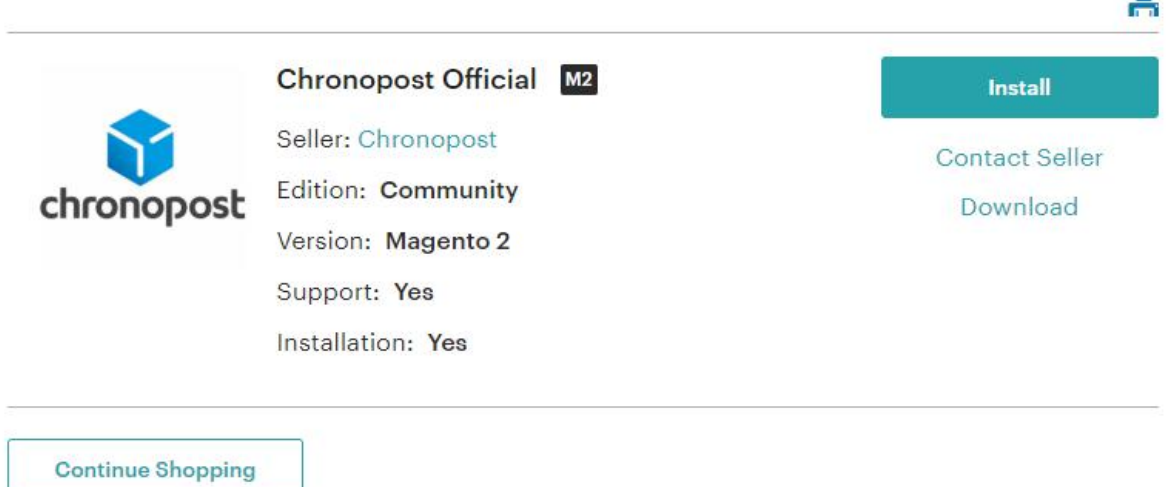

Cliquez sur le bouton "Install" puis retournez dans la section "Web Setup Wizard" du menu "System" du back-office de votre boutique.

Dans le menu "Extension Manager", cliquez sur "Review and install" pour accéder à la liste des modules que vous avez achetés sur Magento Marketplace.

Repérez le module chronopost, et cliquez sur installer.

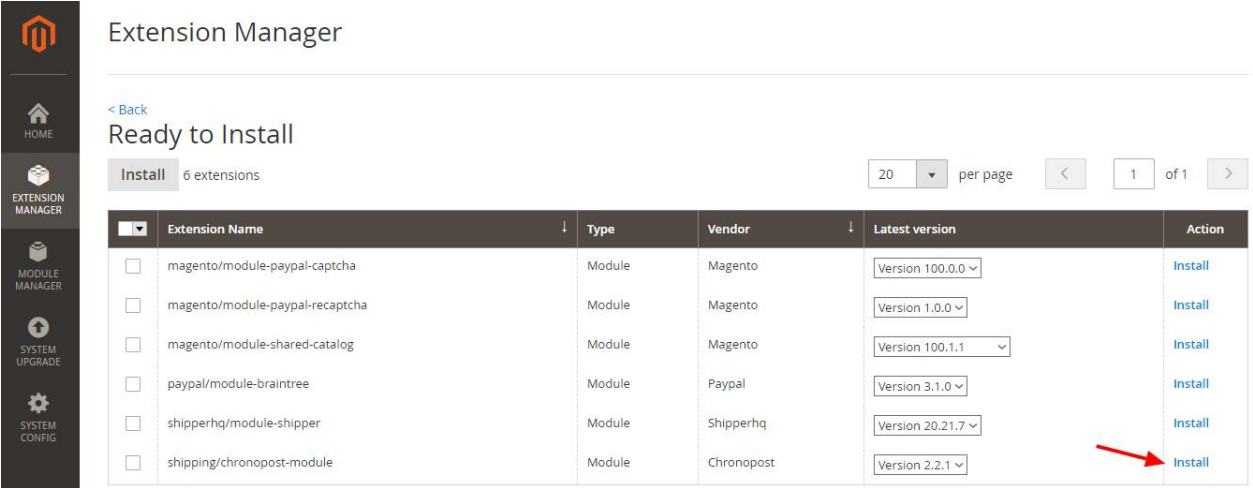

Validez les différentes étapes… Félicitations, votre module est maintenant installé et prêt à être configuré!

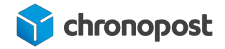

Si des erreurs apparaissent lors de l'installation liée à votre hébergement, c'est que ce dernier n'est pas conforme au prérequis de Magento. Contactez votre hébergeur pour une mise à niveau, ou procédez à une installation manuelle du module.

### <span id="page-13-0"></span>Installation manuelle du module

Maintenant que nous avons téléchargé le module sur [marketplace.magento.com](https://marketplace.magento.com) ou [www.chronopost.fr/fr/plateformes-e-commerce](http://chronopost.fr/fr/plateformes-e-commerce), nous allons pouvoir l'ajouter à notre boutique Magento.

Vos extensions Magento 2.x peuvent être installées en quelques minutes en passant par ces étapes.

- 1. Téléchargez l'extension
- 2. À l'aide d'un client FTP, placer le contenu de l'archive zip du module dans les répertoires "code > Chronopost" du dossier app se trouvant à la racine de votre site. Créer les répertoires si nécessaires.

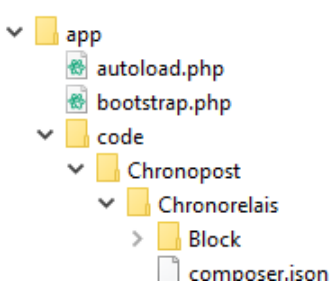

- 3. Connectez-vous à votre interface d'hébergement Magento 2.x en utilisant la connexion SSH (pour plus de détails, contactez votre fournisseur d'hébergement) ou via un logiciel tel que [Putty](https://www.putty.org)
- 4. Une fois la connexion SSH réussie, à l'aide de l'invite de commande (shell), ouvrez la racine Magento (répertoire où est installé Magento 2.x)
- 5. Saisissez la ligne de commande "bin/magento module:enable Chronopost\_Chronorelais" pour activer le module. Vous devriez obtenir le résultat suivant :

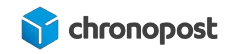

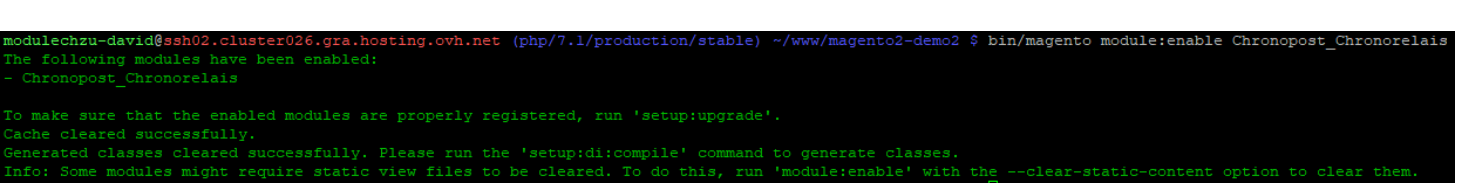

- 6. Saisissez ensuite "bin/magento setup:upgrade" pour mettre à jour votre Magento
- 7. Enfin saisissez "bin/magento cache:clean" puis "bin/magento cache:flush"

Votre module est maintenant installé et prêt à être configuré.

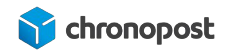

# <span id="page-15-0"></span>CONFIGURATION DU MODULE

Notre module maintenant installé, nous allons pouvoir procéder à sa configuration.

Rendez-vous dans le menu "Store > Configuration" de votre back-office et cliquez sur le bouton configuration du nouveau menu "CHRONOPOST".

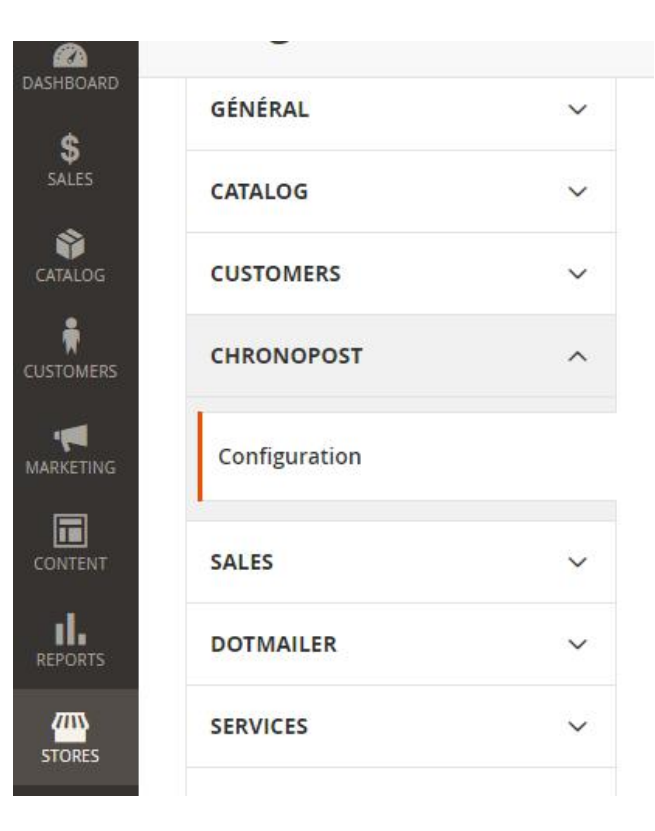

 $\bullet$ 

 $\hat{u}$ 

Depuis la version 1.1.3, le module Chronopost est pré-configuré avec un contrat de test et des adresses fictives permettant l'édition des lettres de transport spécimen pour tester le bon fonctionnement du module dès l'installation.

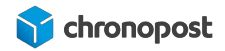

### <span id="page-16-0"></span>Le type de contrat

Depuis la version 2.0 du module, une nouvelle option est présente dans l'onglet "général" du menu "Chronopost" et vous permet d'indiquer si vous bénéficiez d'un ou plusieurs contrats chronopost ou ChronoFresh.

Ce choix est important, car il conditionne les offres que vous pourrez activer et le fonctionnement global du module.

### <span id="page-16-1"></span>Le contrat Chronopost

Le module Chronopost est configuré par défaut avec un contrat de test, vous devez remplacer ces données par les identifiants de votre propre contrat.

Contracts

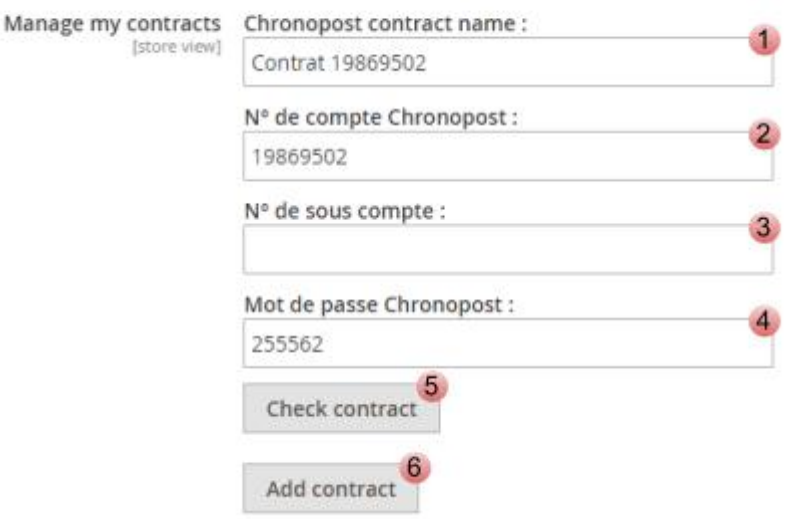

- Vous pouvez maintenant utiliser autant de contrats simultanément que vous le  $\blacktriangle$ souhaitez. Ce champ vous permet de nommer chacun d'entre eux afin de les identifier plus aisément.
- Le numéro de compte Chronopost correspond à votre numéro de contrat Chronopost  $\overline{2}$ à 8 chiffres. Il doit obligatoirement être renseigné pour que le module soit utilisable.

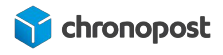

- Le numéro de sous-compte n'est en rien obligatoire mais peut être indiqué si vous les  $3<sup>1</sup>$ utilisez. Il peut vous permettre de dissocier vos centres de coûts, il sera alors pris en compte lors des impressions des étiquettes de transport via les Webservices de shipping.
- Le mot de passe Chronopost correspond à votre code Chronotrace transmis dans  $\mathbf{A}$ l'e-mail de bienvenue. Il est lié à votre numéro de contrat. C'est l'association de ces deux éléments qui permet à nos webservices de vous identifier, de consulter la liste de vos offres, vos tarifs. Il est obligatoire et se compose de 6 chiffres. Si vous ne le connaissez pas, vous pouvez le demander à votre interlocuteur Chronopost ou à la hotline technique.
- Le bouton "check contract" vous permet de vérifier la validité des identifiants saisis.  $5<sub>1</sub>$
- Le bouton "add contract" fait apparaître un nouveau formulaire identique au premier 6 vous permettant d'ajouter un autre contrat, si vous en possédez plusieurs. Vous pouvez ajouter autant de contrats que vous le souhaitez.

#### <span id="page-17-0"></span>Réglages généraux

<span id="page-17-1"></span>Google Map v3 API Key (version du module inférieur à 1.1.4)

Depuis la version 1.1.4, afin de faciliter la configuration, l'API Google Map a été remplacé par OpenStreetMap. Si vous êtes sur une version supérieure à 1.1.3, vous pouvez ignorer cette partie.

L'affichage de la carte des relais sur votre site nécessite l'utilisation d'une clé API Google Map. Si vous en possédez une valide, saisissez-la dans le champ correspondant. Dans le cas contraire, pour en obtenir une, rendez-vous sur le site [console.developers.google.com](https://console.developers.google.com) ou [developers.google.com/maps/documentation/](https://developers.google.com/maps/documentation/) pour plus d'informations.

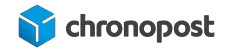

L'affichage de la carte des relais n'est pas obligatoire pour le bon fonctionnement des offres relais. Par défaut, les points de distribution seront matérialisés par une liste sélectionnable.

#### <span id="page-18-0"></span>L'URL de suivi

Ce champ contient l'adresse de la page de suivi des colis Chronopost. Elle permet d'accéder automatiquement au suivi d'un colis lors d'un clic sur le numéro d'une lettre de transport dans votre back-office, les comptes de vos clients ou dans les emails envoyés à ces derniers.

Vous pouvez librement modifier cette adresse afin d'utiliser un autre outil de suivi colis générique, mais nous vous conseillons de la laisser par défaut, afin de garantir un suivi optimal à vos clients.

Par défaut, l'URL renvoie vers la page de suivi Chronopost en Français, mais vous pouvez la modifier afin de choisir parmi les 7 langues disponibles.

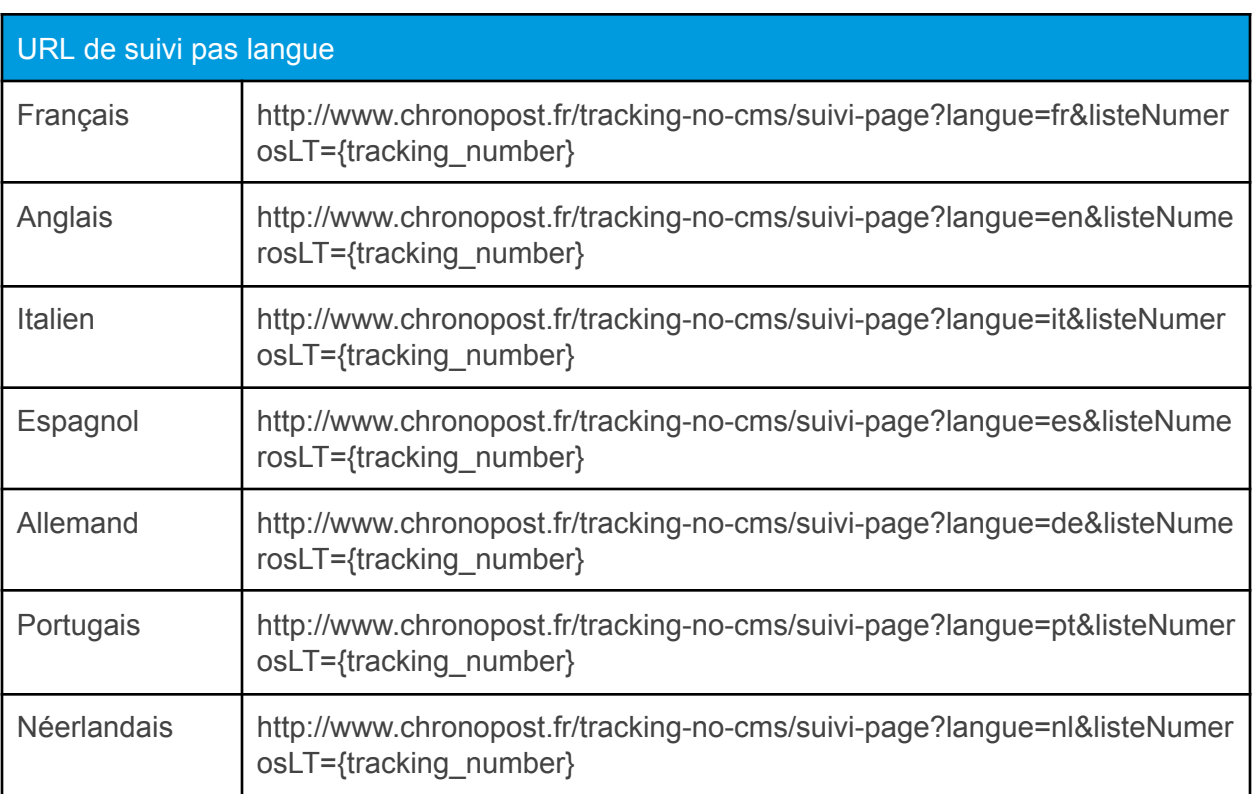

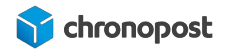

#### <span id="page-19-0"></span>Le chemin GS

Ce champ correspond au chemin d'accès à la commande GS (Ghostscript). Ce dernier est optionnel pour le fonctionnement du module Chronopost, mais permet de générer les étiquettes des expéditions de plusieurs commandes Chronopost simultanément.

S'il n'est pas présent et/ou configuré, l'édition des commandes devra se faire une à une.

Une fois, éditez-vous pourrez imprimer l'ensemble des lettres de transport de vos commandes en une seule fois ou au cas par cas..

Pour plus d'informations sur Ghostscript, rendez-vous sur : *[ghostscript.com.](http://www.ghostscript.com/)* 

### <span id="page-19-1"></span>Configuration Export CSS

Le module Chronopost permet de gérer vos expéditions intégralement depuis votre boutique mais également depuis les outils de votre compte Chronopost.fr.

Dans ce cas, vous devrez procéder à un export et import sur Chromopost.fr dans l'outil "par import de fichiers" en sélectionnant le format Alaska/RDV.

Cette partie vous permet de modifier les paramètres de vos fichiers d'export selon la configuration de votre compte Chronopost.fr.

### <span id="page-19-2"></span>Configuration Import

Si vous éditez vos lettres de transport depuis Chronopost.fr, vous avez la possibilité d'importer la liste des numéros de suivi dans Magento afin de les associer automatiquement à vos commandes.

Ces options de configuration vous permettent de paramétrer l'envoi automatique d'un email avisant vos clients de l'expédition de leurs commandes et de leur fournir les informations de suivi.

#### <span id="page-19-3"></span>Information pour les impressions

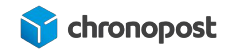

Vous pouvez configurer 3 adresses différentes :

- Information de l'expéditeur pour les impressions
- Information du client Chronopost pour les impressions
- Adresse de retour

L'adresse d'expédition est indispensable au fonctionnement du module, c'est elle qui permet de définir les offres éligibles à la livraison du client et permet l'édition des lettres de transport.

L'adresse d'expédition correspond au lieu de départ de vos articles. C'est elle qui apparaîtra sur les lettres de transport de vos envois.

Les adresses client et retours sont facultatives mais peuvent vous permettre de renseigner une adresse de facturation ou de retour SAV… si ces dernières sont différentes de celle d'expédition.

Les champs obligatoires du module sont configurés par défaut avec des adresses fictives vous permettant de vous assurer du bon fonctionnement du module rapidement, vous devez donc les remplacer par les vôtres avant mise en production de votre boutique.

Pour ne pas oublier de modifier un champ, ou si vous ne souhaitez pas utiliser l'une des adresses, cliquez simplement sur le bouton "Clean information" de l'adresse correspondante.

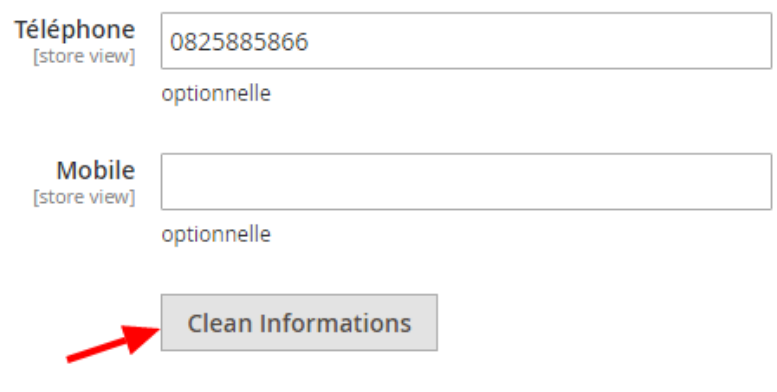

<span id="page-20-0"></span>Paramètres d'impression

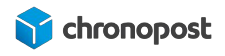

Le module Chronopost ne permet pas une impression directe, mais génère un fichier PDF contenant toutes les lettres de transport à imprimer. C'est ce fichier PDF qui devra être imprimé.

Vous disposez de 3 types de format d'impression :

- PDF laser with proof
- PDF laser without proof
- PDF thermal

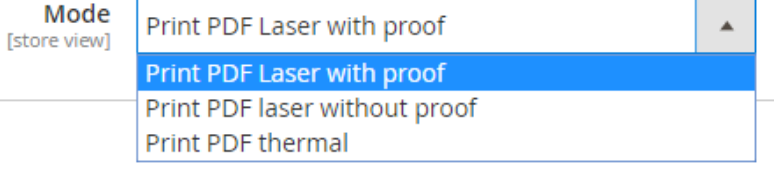

Si vous utilisez une imprimante standard de bureau, choisissez "PDF laser with proof" (avec preuve de dépôt) ou PDF laser without proof (sans preuve de dépôt).

D'une façon générale, la preuve de dépôt ne vous sera pas utile pour vos envois. Elle n'a de sens que dans le cadre des lettres de transport générées pour les retours expéditeurs.

Si vous bénéficiez d'une imprimante thermique fournie par Chronopost, sélectionnez le format "PDF thermal".

- Print PDF Laser with proof : permet d'imprimer les lettres de transport sur papier A4, avec une preuve de dépôt à conserver par l'expéditeur.
- Print PDF Laser without proof : permet d'imprimer les lettres de transport sur papier A4, sans preuve de dépôt.
- Print PDF thermal : permet d'imprimer les lettres de transport sur des étiquettes autocollantes spécialement conçues pour les imprimantes thermiques.

L'utilisation d'une imprimante thermique nécessite une configuration différente que pour un fonctionnement avec Chronopost.fr. Si vous possédez déjà une imprimante non compatible et souhaitez l'utiliser avec votre boutique, merci de contacter un technicien Chronopost.

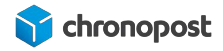

### <span id="page-22-0"></span>Unité de poids

Ce paramètre vous permet de configurer les calculs des tarifs Chronopost en fonction des unités de poids de vos produits. Les options possibles sont le gramme et le kilogramme.

Magento ne gère pas nativement les grammes, mais si l'usage de cette unité de mesure est plus pertinent pour votre boutique (exemple, articles de semences pesant unitairement que quelques grammes), rien ne vous empêche de renseigner le poids de vos articles en grammes.

Configurez simplement le module de façon adéquate pour qu'il effectue la conversion automatiquement au moment de l'édition des lettres de transport. Vous constaterez également que les pages de gestion des commandes indiqueront "g" et non plus "kg".

Nos Webservices interprètent le poids en kilogramme, il est donc essentiel que l'unité choisie soit la même que celle de votre boutique, afin que le module sache s'il doit ou non effectuer une conversion.

### <span id="page-22-1"></span>Option de dépôt en boite aux lettres

L'option boîte aux lettres (BAL) permet d'autoriser ou non le livreur à déposer vos colis dans la boîte aux lettres du destinataire en cas d'absence.

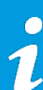

Pour pouvoir utiliser cette option, vous devez au préalable avoir activé ce service et le retrouver dans votre contrat Chronopost.

### <span id="page-22-2"></span>Assurance Ad Valorem

Cette option vous permet d'activer ou désactiver l'assurance de vos envois.

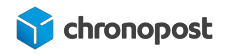

Vous pouvez également indiquer un montant minimum de panier à partir duquel l'assurance sera active. Par exemple n'assurer que les envois supérieurs à 100 €.

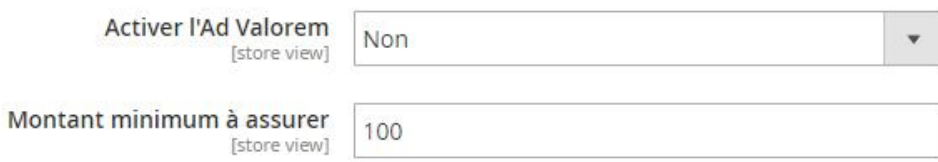

Si le panier remplit les conditions, l'envoi sera assuré à hauteur de son prix initial, hors coût de l'expédition.

Le coût de l'assurance n'est pas calculé et répercuté par le module, si vous souhaitez amortir son coût, vous devez appliquer une marge sur le prix de vos articles ou des frais de livraison.

Important : seuls les envois monocolis peuvent être assurés. L'option est automatiquement désactivée en cas de multicolis, la valeur de la marchandise étant décomposée de façon disparate dans chaque colis.

### <span id="page-23-0"></span>Option samedi

Par défaut tous les envois effectués vers la France avec les offres Chrono 10, 13 et 18 seront livrés du lundi au vendredi.

Cette option vous permet de demander la livraison de vos colis le samedi en général pour une expédition le vendredi ou le jeudi si le vendredi est férié.

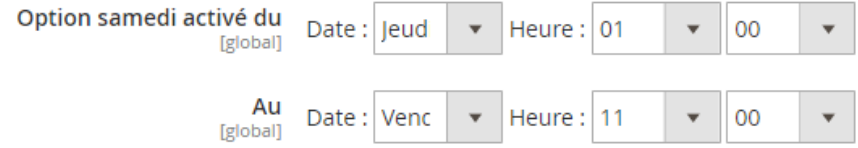

Depuis la version 1.2.8 du module, vous pouvez :

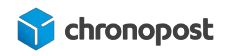

- Activer l'option à l'édition de la lettre de transport, dans quel cas, l'option n'est pas visible pour vos clients et le coût ne pourra pas être supporté par les clients en bénéficiant.
- Afficher l'option à vos clients lors de la commande et paramétrer le tarif. Le choix de l'option sera alors fait par le client et le cout ajouter aux frais d'expédition de la commande. Attention, si vous utilisez cette option vous devez être en mesure d'expédier vos colis à temps. Chronopost ne pourra être tenu responsable pour un colis comportant l'option, mais remis trop tard.

#### <span id="page-24-0"></span>Paramétrage de l'option Samedi à l'édition des lettres de transport

Configurer l'option "Afficher l'option aux clients" sur non.

Le coût additionnel n'est pas utilisé dans ce mode d'usage. La valeur potentiellement saisie ne sera donc pas utilisée.

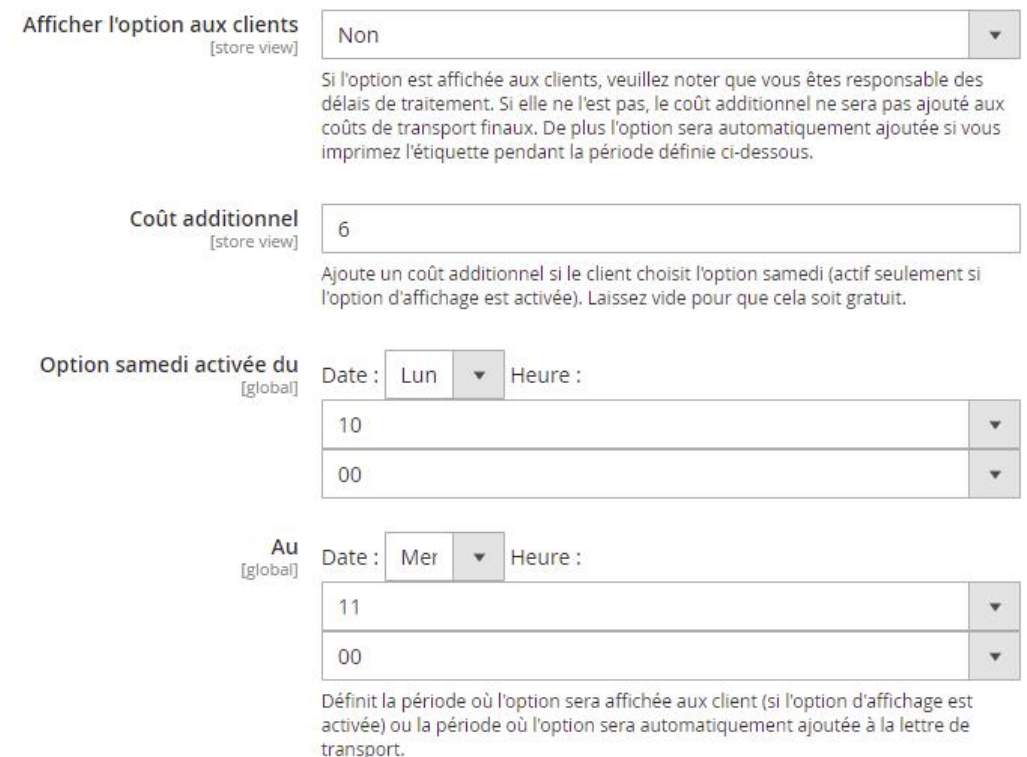

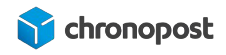

Définissez les jours et heures de début et de fin pour lesquelles vous souhaitez que l'option "livraison le samedi" soit possible. Si l'option est active pour l'offre correspondante, elle sera alors appliquée pour les lettres de transport éditées dans la plage définie.

Le coût de l'option samedi n'est pas automatiquement répercuté sur le prix de l'offre de transport. Nous ne pouvons connaître vos délais de traitement. Si vous souhaitez amortir son coût, vous devez appliquer une marge sur le prix de vos articles ou les frais de livraison.

L'option est active pour les lettres de transport éditées dans la plage définie et non pas selon la date de commande.

#### <span id="page-25-0"></span>Paramétrage de l'option Samedi au choix du client

Configurer l'option "Afficher l'option aux clients" sur oui.

Le champ coût additionnel vous permet de saisir le montant à ajouter le frais d'expédition si l'option sélectionner par le client.

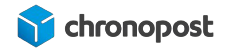

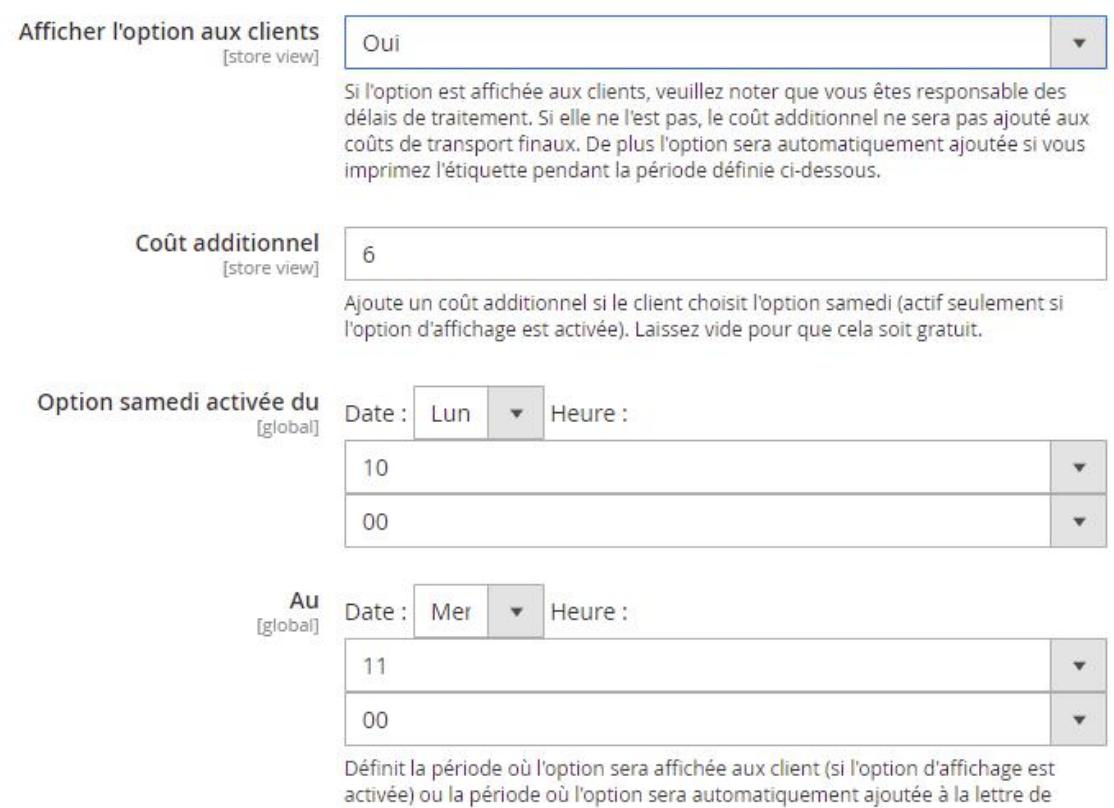

transport.

Définissez les jours et heures de début et de fin pour lesquels vous souhaitez que l'option "livraison le samedi" soit affichée sur le parcours de commande. Si l'option est active pour l'offre correspondante, elle sera alors proposée aux clients et son coût indiqué.

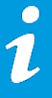

Activer l'option au choix du client nécessite que vous soyez en mesure d'expédier les commandes comportant l'option dans les temps. Chronopost ne pourra être tenu responsable pour si la prise en charge de la commande est trop tardive pour permettre une livraison le Samedi.

### <span id="page-26-0"></span>Option retour

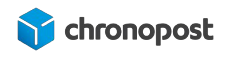

Une option vous permet de générer et envoyer automatiquement une lettre de transport à un client permettant de retourner un article. Si votre adresse de retour est différente de celle d'expédition, vous avez ici la possibilité de sélectionner celle qui sera utilisée par défaut. À noter que vous pourrez modifier cette dernière au moment de l'édition.

Depuis la version 1.1.3 du module Chronopost, cette option a été élargie aux offres Chrono Classic, Express et Relais Europe en plus des offres nationales pour les pays d'Europe éligibles.

<span id="page-27-0"></span>Liste des pays éligibles

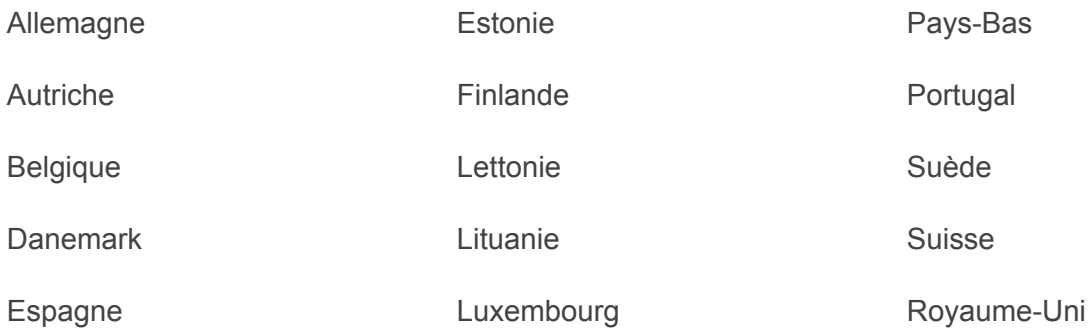

### <span id="page-27-1"></span>Configuration des tarifs (Supplément pour la corse)

Depuis la version 1.1.4 du module Chronopost, vous avez la possibilité de définir un montant à ajouter aux frais de port vers la Corse, que vous ayez paramétré vos grilles tarifaires manuellement ou que vous utilisiez le Quickcost et pour toutes les offres de transport Chronopost éligible.

#### <span id="page-27-2"></span>Libellés des éléments de la carte des Relais Pickup

Les relais Pickup s'affichent sur une carte. Par défaut, les éléments de cette carte sont en français.

Si votre site est multilingue, vous pouvez maintenant traduire les informations (jours, heures d'ouverture...) des relais pour chacune des langues de votre boutique. Choisissez les autres langues dans le menu "Store view".

Choisissez la langue pour laquelle vous souhaitez effectuer une traduction dans le menu "store view" en haut à gauche de votre back-office.

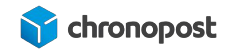

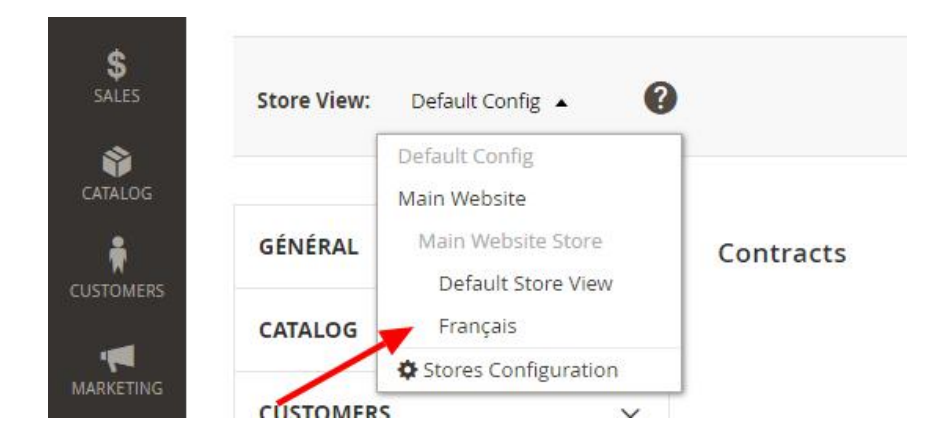

Rendez-vous ensuite à la section "Libellés des éléments de la Map" de la page de configuration du module Chronopost pour y effectuer vos modifications.

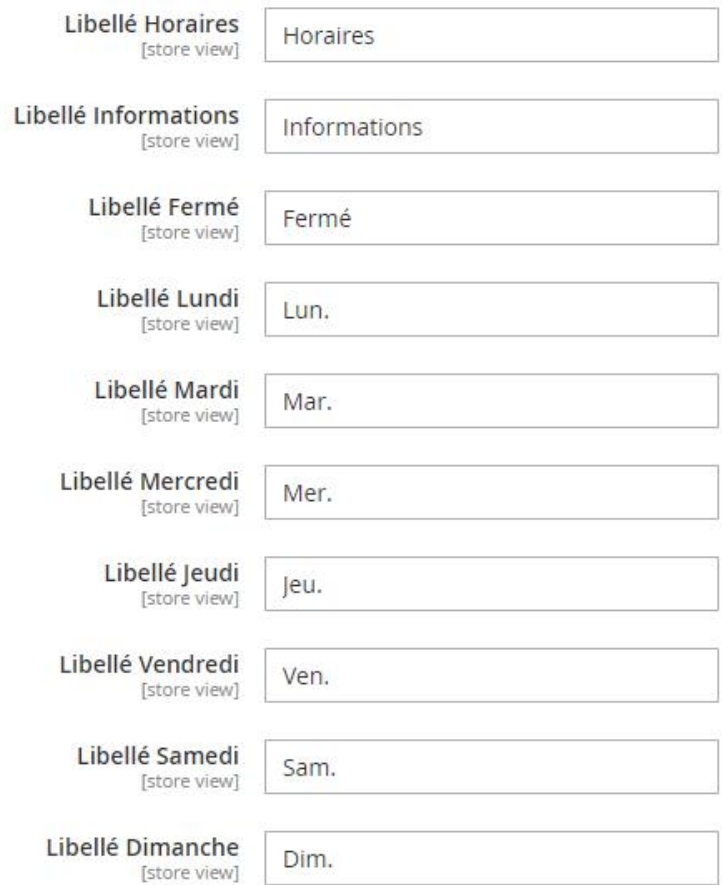

Libellés des éléments de la Map

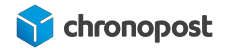

### <span id="page-29-0"></span>Configuration affichage points relais

La version 1.2.8 du module Chronopost ajoute une nouvelle option "Mode d'affichage pour les points relais".

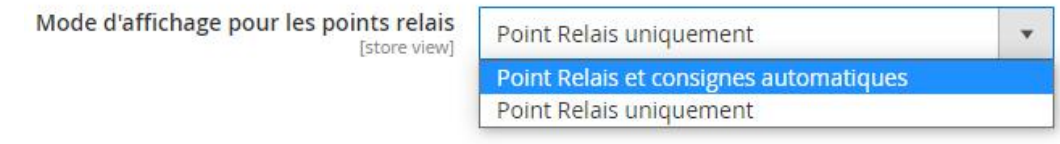

Cette fonction vous permet d'inclure ou non les consignes automatiques Chronopost. Les dimensions des consignes étant limitées, cela peut être utilisé si vos envois sont volumineux.

### <span id="page-29-1"></span>Configuration de la date limite de consommation

Si vous êtes client Chronofresh, vous devez indiquer la date limite de consommation de l'article ayant le plus proche pour chaque envoi.

Cette date doit être supérieure ou égale à 3 jours à date d'expédition. Afin de vous éviter la saisie systématique de cette information ,vous avez possibilité de paramétrer une date par défaut sous la forme date d'envoi + n jours.

Date limite de consommation

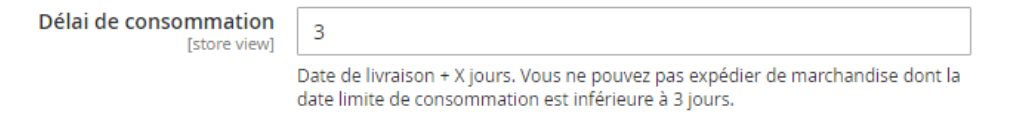

# <span id="page-29-2"></span>CONFIGURATION DES OFFRES DE TRANSPORT

Notre module dûment configuré, rendez vous dans le sous-menu "Configuration" du menu "STORES", puis sans la rubrique "Shipping Methods" de l'onglet "SALES".

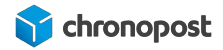

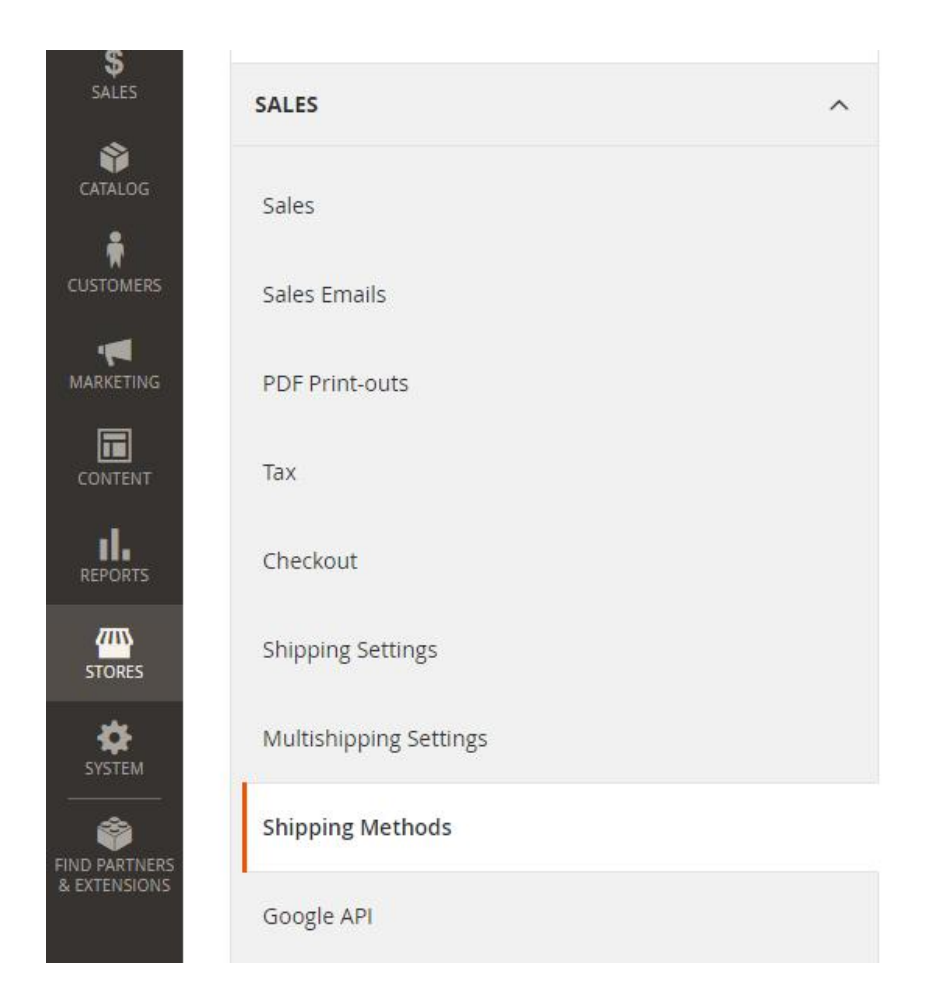

Vous accéderez alors à la liste de toutes les offres de transport disponibles pour votre boutique et pouvez paramétrer, activer ou désactiver celles présentes sur vos contrats.

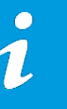

Vous ne pouvez activer que les offres correspondant à votre type de contrat (Chronopost ou Chronofresh)

### <span id="page-30-0"></span>Les offres Chrono 10, 13 et 18

Vous disposez pour chaque offre Chronopost de diverses options vous permettant de personnaliser leur fonctionnement :

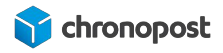

- Activé (oui/non) : permet d'activer ou désactiver l'affichage de l'offre sur le front-office de votre boutique.
- Titre : affiché dans le gestionnaire de commande et lors d'une commande pour vos clients, il permet d'identifier facilement le prestataire logistique.
- Default Contract : c'est le contrat qui sera associé à l'offre lors du processus d'achat. Si vous utilisez la fonction QuickCost, ce sont les tarifs de ce contrat qui seront utilisés.

Si une offre est disponible sur plusieurs de vos contrats, vous pourrez toujours modifier au moment de l'édition de la lettre de transport.

- Méthode de livraison : c'est le nom de l'offre de transport tel qu'il s'affiche pour vos clients.
- Limite de poids : c'est le poids maximum d'un panier pour lequel l'offre sera proposée.

La limite est de 30 kg pour les offres "standard" et 20 kg pour les offres relais. Si vous ne proposez pas d'article dont le poids est supérieur à ces limites, l'option multicolis permet de vous affranchir de cette limitation en décomposant la commande dans plusieurs colis.

● Grille poids/prix : si vous n'utilisez pas la fonction Quickcost, vous devez configurer manuellement vos grilles tarifaires. Pour les versions du module inférieur à 1.2.8 procédez de la façon suivante. Sinon, référez-vous au chapitre "Configuration des grilles tarifaires".

Grille poids/prix {2.00:17.56, 10.00:24.28, 20.00:32.68, 30.00:41.08} [store view] (2.00:17.56, 10.00:24.28, 20.00:32.68, 30.00:41.08)

C'est le poids maximal de la tranche, ici 2.00 kg, puis de la tranche  $\blacktriangle$ précédente à 10 Kg…

Le "." permet de séparer kilogramme et gramme.

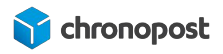

- Le ";" permet d'indiquer la fin de la saisie du poids et le début de celle du prix de la tranche.
- Prix de la tranche correspondante, 17.56 € pour la tranche 0 à 2 kg,  $3<sup>1</sup>$ puis 24.28 € pour la tranche 2 à 10 kg… Vous pouvez créer autant de tranches tarifaires sans limite de poids que vous le souhaitez.
- Chaque tranche doit être délimitée par une ";".

Le poids du colis utilisé est celui du panier, il est donc important que les fiches produit de vos articles soient correctement renseignées.

Pensez également à appliquer une marge légèrement supérieure à ces derniers afin de compenser le poids du colisage.

● Quickcost : l'activation de la fonction QuickCost permet de ne pas avoir à renseigner manuellement vos tarifs en interrogeant et appliquant automatiquement ceux de votre contrat. SI vous l'activez, les "Grilles poids/prix" existantes seront ignorées.

Attention toutefois le Quickcost ne prend pas en compte les options et suppléments, vous devez donc penser à utiliser les options permettant d'ajouter une marge sur le prix afin d'amortir ces derniers (supplément carburant, assurance, livraison le samedi… ). À noter que le contrat de test ne permet pas l'utilisation de la fonction QuickCost.

- Valeur à ajouter au Quickcost : si vous utilisez QuickCost, indiquez ici la valeur que vous souhaitez ajouter au prix remonté par l'option. Cette valeur pourra être indiquée en  $\epsilon$  ou %.
- Type de valeur à ajouter : définissez ici si la valeur a ajouter saisie précédemment est un montant fixe en € ou un pourcentage à appliquer au prix de livraison.
- Quickcost URL : elle définit le chemin d'accès du webservice Quickcost, elle ne doit être modifiée que sur demande de Chronopost.

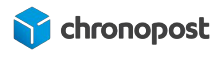

- Livraison gratuite en fonction du montant : permet d'indiquer si vous souhaitez offrir la livraison à partir d'un montant de panier pour l'offre concernée.
- Frais de dossier : indiquez ici si vous souhaitez ajouter un montant forfaitaire de frais de dossier au prix des envois réalisés avec cette offre.
- Frais de traitement : indiquez ici si vous souhaitez ajouter un montant forfaitaire de frais de traitement au prix des envois réalisés avec cette offre.
- URL du logo : lors de la sélection du module de livraison, le logo Chronopost sera affiché pour chaque offre correspondante. Vous pouvez le modifier en plaçant un autre logo dans le dossier correspondant sur votre FTP et en indiquant le nom de ce dernier ici.
- Debug : permet d'activer un mode débuggage, il sert principalement à nos équipes de support en cas d'incident.
- Autoriser pour (Specific Countries / All Allowed Countries) : le module Chronopost contrôle automatiquement l'éligibilité des pays pour chaque offre. En cochant la case "Use system value" ou en sélectionnant "All Allowed Countries", l'offre sera automatiquement proposée à toutes les destinations possibles pour cette dernière.

Si au contraire, vous souhaitez limiter les pays éligibles à la livraison, sélectionnez l'option "Specific countries".

● Autoriser pour des pays spécifiques : si vous avez précédemment sélectionné l'option "Autoriser pour Specific country", vous pouvez sélectionner ici les pays pour lesquels l'offre sera proposée. Pour sélectionner plusieurs pays à la suite maintenez la touche

ctrl enfoncée.

Vous pouvez sélectionner n'importe quel pays, toutefois les offres éligibles pour la destination seront proposées lors de la commande. Veillez bien à vous assurer de la correspondance offre/pays.

- Livraison le samedi : vous pouvez proposer l'option de livraison le samedi indépendamment pour les offres Chrono 10, 13 et 18.
- Sort Order : cette notion vous permet de prioriser l'ordre d'affichage de chaque offre en leur donnant un "poids" (1, 2, 3… ). L'offre ayant le poids 1 s'affichera alors avant celle ayant le poids 2 et ainsi de suite.

Toutes les valeurs renseignées en € sont hors taxe, ces dernières s'appliquent en sus lors de la commande selon la localité du client.

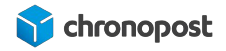

### <span id="page-34-0"></span>Les offres Chrono Classic et Express

Les offres Chrono Classic et Chrono Express proposent les mêmes fonctionnalités que les offres Chrono 10, 13 et 18 à l'exception de l'option de livraison le samedi qui n'est pas disponible pour les offres de livraison à l'international.

### <span id="page-34-1"></span>Les offres Chrono Relais, Relais Europe et Relais DOM

Les offres Chrono Relais, Relais Europe et Relais DOM proposent des options supplémentaires liées à la carte dès relais Pickup.

- Afficher la carte : vous permet d'afficher la carte indiquant les relais à proximité de l'adresse de livraison.
- Rayon max de recherche : permet d'indiquer la zone d'affichage des relais.

Le reste des options est identique aux offres Chrono 10, 13 et 18 à l'exception de l'option de livraison le samedi qui dépend des jours d'ouverture du relais sélectionné.

### <span id="page-34-2"></span>Les offres Chrono 2Shop

L'offre 2Shop Direct est globalement similaire à l'offre Chrono Relais. L'offre est éligible uniquement aux livraisons de la France vers la France. Le délai de livraison est entre 2 à 3 jours. L'offre 2Shop Europe globalement similaire à Chrono Relais Europe. Le délai de livraison est de 2 à 7 jours. Pour les offres 2Shop Direct et Europe :

- Multicolis : le multicolis(1/n) n'est pas possible pour l'offre mais la création de plusieurs colis (1/1) pour une commande reste autorisée.
- Assurance : les colis 2Shop ne sont pas assurables.
- Points relais : la liste des points relais proposée n'inclut pas les consignes automatiques

Le reste des options est respectivement identique à l'offre Chrono relais et Chrono Relais Europe. Ces offres 2Shop Direct et Europe ont une offre de retour spécifique 2Shop Retour et 2Shop Retour Europe.

### <span id="page-34-3"></span>L'offre Chrono Sameday

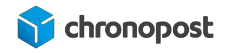

L'offre Chrono Sameday permet une livraison le jour même de la commande du client, pour connaître les critères d'éligibilité à l'offre consultez la page [www.chronopost.fr/fr/livraison/nos-offres/chrono-sameday](https://www.chronopost.fr/fr/livraison/nos-offres/chrono-sameday).

L'offre Chrono Sameday possède une option "Désactiver après" en plus de celles communes avec les offres Chrono 10, 13 et 18 vous permettant de définir jusqu'à quelle heure une commande passée sur votre site est éligible à l'offre. Passé cette heure, l'offre ne sera plus proposée à vos clients.

#### <span id="page-35-0"></span>L'offre Chrono Precise

Anciennement nommée Chrono Rendez-vous, l'offre Chrono Precise permet à vos clients de choisir la date et l'heure à laquelle sera effectuée la livraison.

L'offre Chrono Precise permet maintenant la livraison le dimanche sur un créneau de 9h à 13h.

L'offre Chrono Precise propose des options particulières vous permettant de définir le jour du premier créneau de livraison disponible selon vos contraintes logistiques.

● Date de remise des colis : définit le premier jour de livraison possible après la commande.

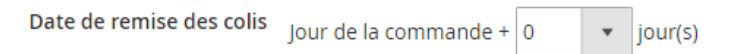

● Date de premier créneau disponible : vous permet de définir le jour à partir duquel les créneaux seront proposés + 1 jour.

Par exemple, si vous définissez un mardi 13h, le premier créneau disponible sera le mercredi 13h suivant la commande.

Pour pouvoir utiliser cette option la "date de remise des colis" doit être à "0".

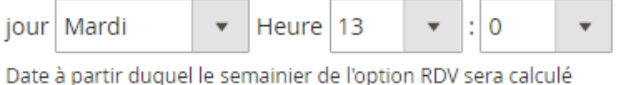

● Créneaux qui devront être fermés : vous pouvez choisir de fermer certains créneaux de livraison, si certaines contraintes ne vous permettent pas de garantir un traitement de vos

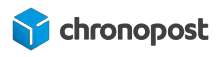

commandes à temps pour ces derniers (jours sans collecte, férié, inventaire… ). Pour fermer des créneaux, cliquez sur "Ajouter un créneau" et définissez les dates et heures de début et de fin de fermeture.

Pour rouvrir des créneaux fermés, cliquer sur l'icône  $\blacksquare$ .

Niveau tarifaire : historiquement, un supplément était appliqué sur certains créneaux pour lesquels l'activité était moindre. Il était alors possible de fermer les créneaux les plus chers, ou d'y appliquer le supplément. Les créneaux dépendent de l'agence de livraison et changent donc pour chaque destinataire.

Chrono Precise se démocratise, ces options n'ont plus cours, mais restent présentes afin de ne pas perturber la configuration de ceux qui les utilisaient déjà à ce moment-là.

"Niveau tarifaire" n'est plus utilisé, vous n'avez donc pas besoin de vous préoccuper de cette fonction.

● Afficher les tarifs : permet d'activer ou désactiver le coût du supplément de chaque créneau sur le semainier. Si vous n'utilisez pas le niveau tarifaire, mettez l'option à "non".

### <span id="page-36-0"></span>L'offre Chronofresh

Si vous êtes client ChronoFresh, vous pouvez activer l'offre correspondante. cette dernière diffère des offres Chronopost, car elle permet d'expédition des commandes :

- Tempérer 13
- Fresh 13
- **Freeze 13**

Contrairement aux offres Chronopost, le panier de votre client peut contenir des articles nécessitant plusieurs envois selon les températures de conditionnement des produits.

Votre client ne se verra donc proposer qu'une offre Chronofresh quel que soit le contenu de son panier. À vous d'éditer autant de lettres de transport par offre que nécessaire.

La liste déroulante indique les offres disponibles sur vos contrats et vous permet de sélectionner celle qui sera utilisée par défaut pour l'édition des lettres de transport ou le calcul des tarifs (si vous utilisez quickcost).

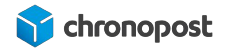

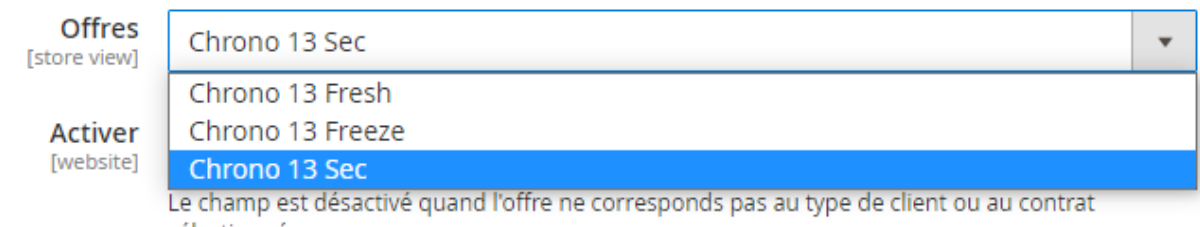

### <span id="page-37-0"></span>Configuration des grilles tarifaires

Depuis la version 1.2.8 du module chronopost, vous pouvez configurer les grilles tarifaires différentes en fonction des pays de destination.

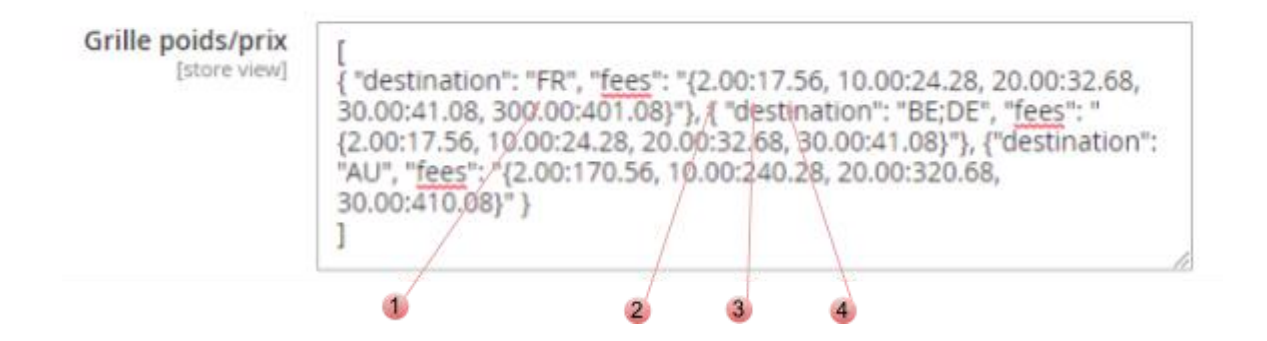

C'est le poids maximal de la tranche, ici 2.00 kg, puis de la tranche  $\mathbf{1}$ précédente à 10 Kg…

Le "." permet de séparer kilogramme et gramme.

- Le ";" permet d'indiquer la fin de la saisie du poids et le début de celle du prix de la tranche.
- Prix de la tranche correspondante, 17.56 € pour la tranche 0 à 2 kg,  $3<sup>1</sup>$ puis 24.28 € pour la tranche 2 à 10 kg… Vous pouvez créer autant de tranches tarifaires sans limite de poids que vous le souhaitez.

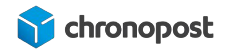

Chaque tranche doit être délimitée par une ";".

Si vous paramétrez une offre de livraison à l'international et souhaitez définir des tarifs différents en fonction des pays, vous devez créer autant de groupe { "destination": "Codes pays", "fees": "{Poids max de la tranche:tarif de la tranche}"} que nécessaire, separer par des virgules.

Par exemple pour une grille identique pour la Belgique et l'Allemagne et différente pour l'Australie :

```
\overline{[}{ "destination": "BE;DE", "fees": "{2.00:17.56, 10.00:24.28, 20.00:32.68, 30.00:41.08}"},
{ "destination": "AU", "fees": "{2.00:31.56, 10.00:42.28, 20.00:53.68, 30.00:65.08} }
]
```
Si le pays de destination n'a pas de grilles paramétrées, ou si le poids du panier est supérieur au poids de la tranche la plus grande, l'offre ne sera pas proposée lors de la commande.

# <span id="page-39-0"></span>AFFICHAGE DES OFFRES DANS LE TUNNEL DE **COMMANDE**

Votre module installé et paramétré, vos clients auront accès aux offres de livraison Chronopost.

### <span id="page-39-1"></span>L'adresse d'expédition

Les offres proposées à vos clients dépendent de leur adresse de destination.

Par exemple, pour une livraison nationale, l'offre Chrono 13 sera disponible pour tous vos clients, l'offre Chrono 10 ne sera pas accessible si son domicile se situe trop loin de son agence de livraison.

À l'international, l'offre Chrono Classic ne sera disponible que dans les pays proches, l'offre Chrono Express sera dans tous les cas disponible (sauf restriction faite dans la configuration de votre module).

### <span id="page-39-2"></span>Méthode d'expédition

La sélection de l'offre de transport s'effectue à l'étape "Shipping Methods" du tunnel de commande. Les offres de transport disponibles s'afficheront sous forme de liste présentant ces dernières ainsi que le prix associé. Le descriptif de chaque offre visible par vos clients est modifiable depuis la page de configuration des offres.

### <span id="page-39-3"></span>Sélection des offres Chrono 10, 13, 18, Sameday, Classic ou Express

Pour les offres Chrono 10, 13, 18, Sameday, Classic et Express, un simple clic permet de sélectionner celle désirée.

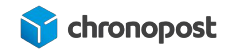

#### **Shipping Methods**

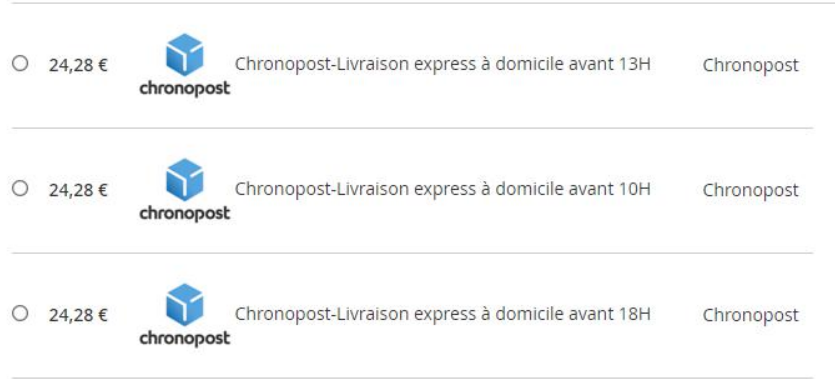

### <span id="page-40-0"></span>Sélection de l'option de livraison le Samedi

<span id="page-40-1"></span>Si vous avez activé la livraison le samedi au choix du client, l'option s'affichera lors de la sélection de l'offre de transport.

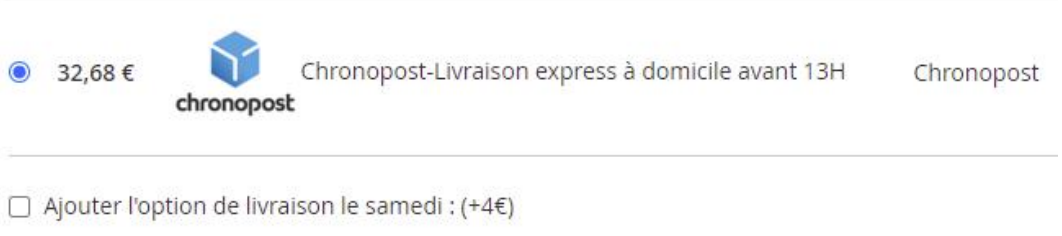

### <span id="page-40-2"></span>Sélection des offres Relais

La sélection d'une offre de livraison en relais entraîne l'affichage d'une liste des 5 relais les plus proches de l'adresse saisie par le client. Un simple clic sur celui choisi permettra de le valider. Si toutefois le client souhaite se faire livrer à un autre endroit, il a la possibilité de modifier la zone de recherche des relais, sans que cela n'affecte son adresse de facturation.

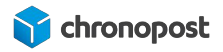

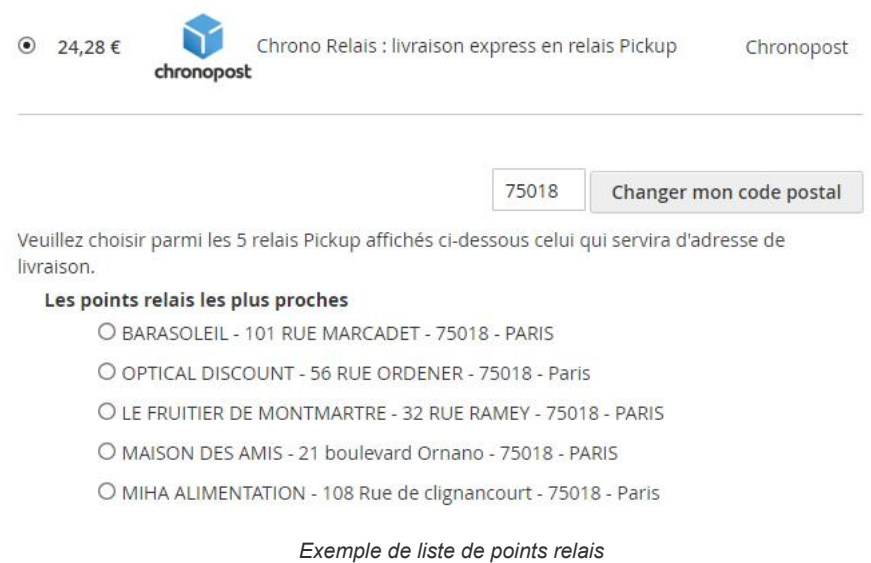

#### <span id="page-41-0"></span>La carte des relais

Si vous avez renseigné votre clé google API (pour les versions du module inférieur à 1.1.4) et activé l'affichage des cartes des relais pour l'offre concernée, vos clients verront également apparaître une carte indiquant l'emplacement des relais listés. Un clic sur l'icône d'un relais de la carte ou sur la liste sélectionne alors ce dernier et affiche ses jours et heures d'ouverture.

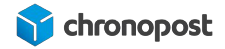

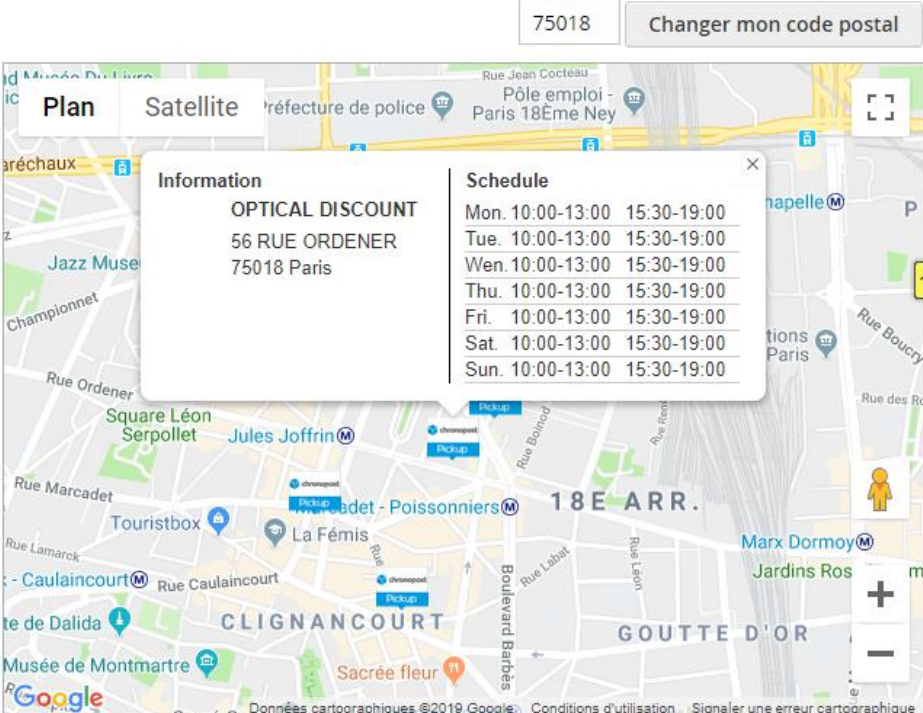

Veuillez choisir parmi les 5 relais Pickup affichés ci-dessous celui qui servira d'adresse de livraison.

#### Les points relais les plus proches

O BARASOLEIL - 101 RUE MARCADET - 75018 - PARIS

© OPTICAL DISCOUNT - 56 RUE ORDENER - 75018 - Paris

O LE FRUITIER DE MONTMARTRE - 32 RUE RAMEY - 75018 - PARIS

O MAISON DES AMIS - 21 boulevard Ornano - 75018 - PARIS

O MIHA ALIMENTATION - 108 Rue de clignancourt - 75018 - Paris

*Exemple d'affichage de carte de points relais Pickup*

### <span id="page-42-0"></span>Sélection de l'offre Chrono Precise

La sélection de l'offre Chrono Precise entraîne l'affichage d'un semainier, permettant la sélection du jour et créneau horaire de livraison. Les créneaux disponibles dépendent de l'agence Chronopost de livraison, de si vous avez ou non fermé certains d'entre eux dans votre back-office, et pour le créneau dimanche, de votre contrat.

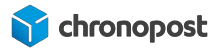

Si vous appliquez des suppléments sur certains créneaux, le coût sera indiqué sur le semainier pour chacun d'entre eux.

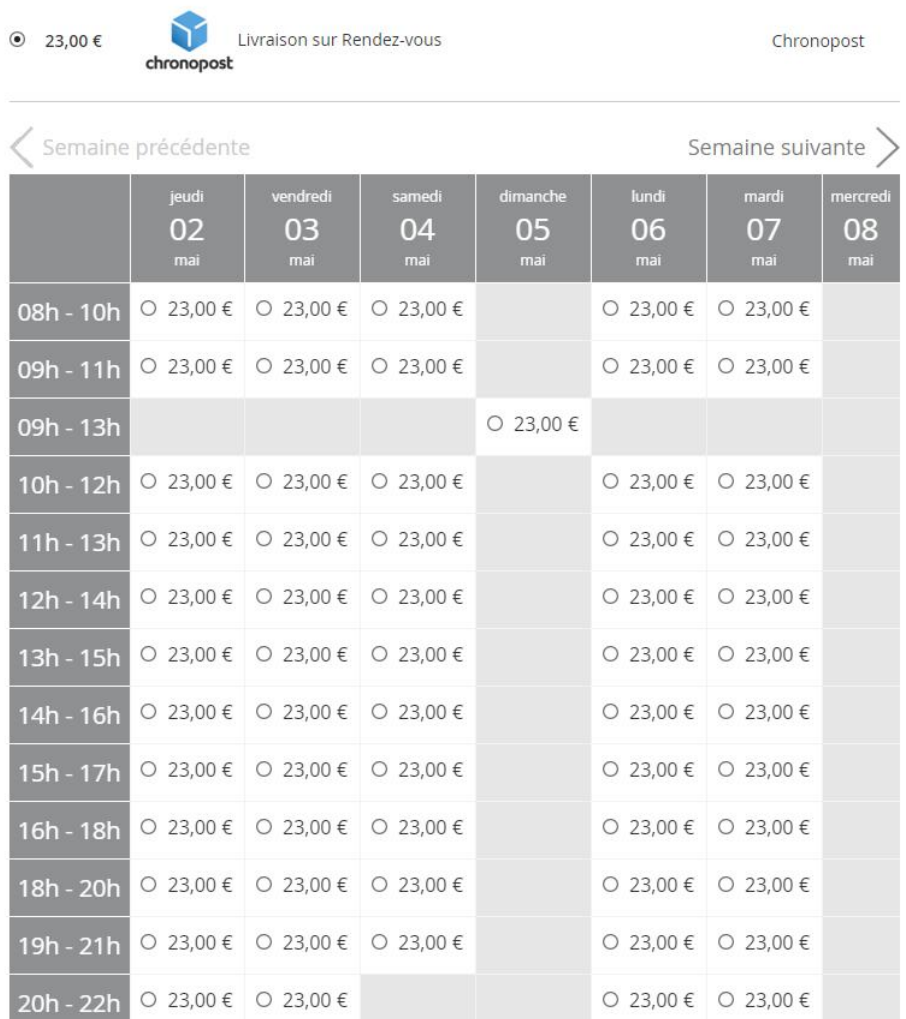

*Exemple de semainier Chrono Precise*

Si les offres ne s'affichent pas, vérifiez en premier lieu la configuration du module. Sinon, assurez-vous d'utiliser un "check out" et "Template" compatible.

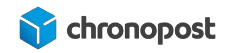

### <span id="page-44-0"></span>Sélection de l'offre ChronoFresh

Si vous êtes client Chronofresh, vos clients ne verront qu'une offre s'afficher, que vous fassiez du sec, frais, surgelé ou plusieurs en même temps.

Le tarif indiqué correspond à celui paramétré dans les grilles de l'offre, ou, si vous utilisez quickcost celui de l'offre configurer par défaut.

### **Shipping Methods**

Chronofresh Chronofresh - Livraison express à domicile avant 13H Chronofresh ● 29,52€

**Next** 

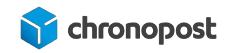

# <span id="page-45-0"></span>GESTION DES COMMANDES

Votre module installé et configuré, vous avez enregistré vos premières commandes.

Cliquez sur le menu "SALES" de votre back-office, vous constatez alors l'apparition d'un nouveau Menu Chronopost comprenant les 4 liens suivants :

- Impression des étiquettes
- Bordereau de fin de journée
- Export
- Importer

### <span id="page-45-1"></span>Génération des lettres de transport d'une commande

Depuis le menu "Sales" de votre back-office, cliquez sur l'un des liens suivant selon la présentation la plus confortable pour vous :

- Orders
- Shipments
- Impression des étiquettes

Cliquez sur le lien "View" de la commande que vous souhaitez expédier pour accéder au détail de la commande.

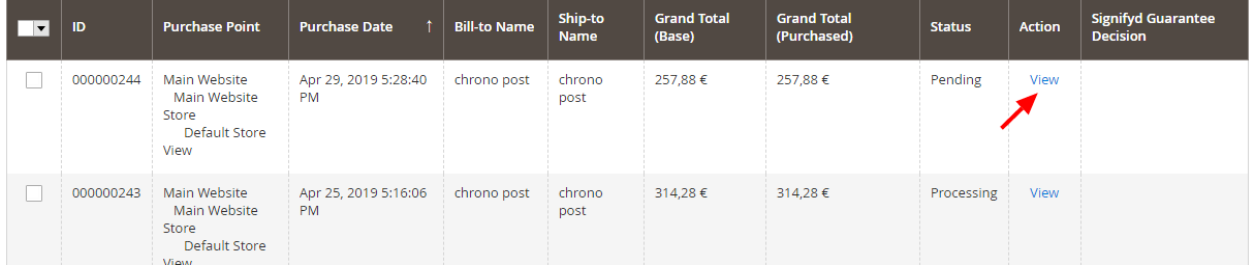

*Menu "Orders"*

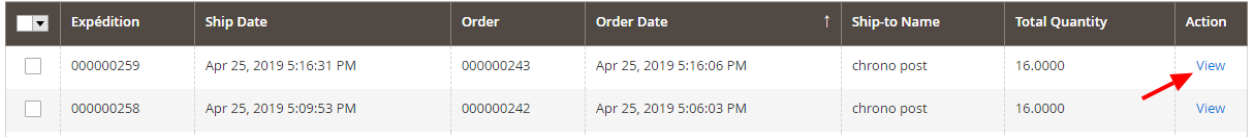

*Menu "Shipments"*

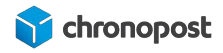

Q **B** throno -

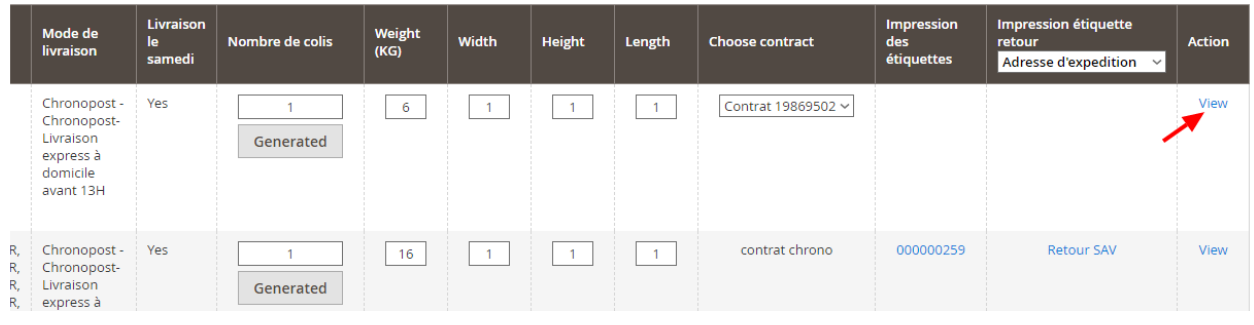

*Menu "Impression des étiquettes"*

Cliquez enfin sur "Ship" pour accéder aux options d'expédition de votre commande.

#000000244

|                                  | $\leftarrow$ Back                                            | Send Email<br>Cancel                                     | Hold<br>Invoice                          | Edit<br>Ship<br>Reorder |
|----------------------------------|--------------------------------------------------------------|----------------------------------------------------------|------------------------------------------|-------------------------|
| <b>ORDER VIEW</b>                | Order & Account Information                                  |                                                          |                                          |                         |
| Information                      | Order # 000000244 (The order confirmation<br>email was sent) |                                                          | <b>Account Information Edit Customer</b> |                         |
| Invoices                         | Order Date                                                   | 29 avr. 2019 17:28:40                                    | Customer Name                            | .                       |
|                                  | Order Status                                                 | Pending                                                  | Email<br>Customer Group                  | General                 |
| <b>Credit Memos</b><br>Shipments | Purchased From                                               | Main Website<br>Main Website Store<br>Default Store View |                                          |                         |
| <b>Comments History</b>          | Placed from IP                                               | 127.0.0.1                                                |                                          |                         |

*Page de détail d'une commande*

Vous accédez alors à une page reprenant toutes les informations liées à l'expédition de la commande, adresse, contenu du panier…

Intéressons-nous à la partie "Shipping information".

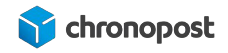

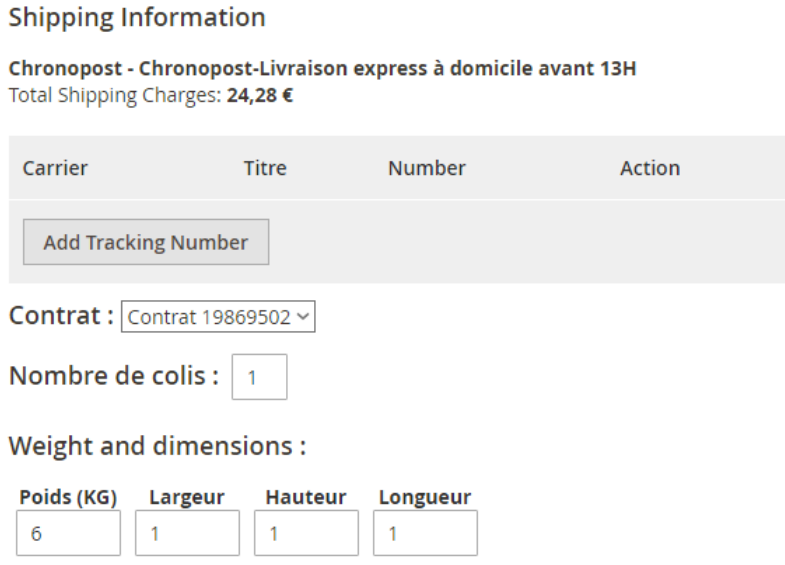

Nous retrouvons ici les informations sur l'offre de transport, le(s) numéro(s) de suivi (si la commande en comporte déjà), le contrat associé a l'offre de transport, le nombre de colis que comporte la commande, le poids et les dimensions du ou des colis.

#### <span id="page-47-0"></span>L'ajout manuel d'un numéro de suivi

Si pour une raison ou une autre, vous souhaitez ajouter un numéro de suivi manuellement à votre envoi, cliquez sur "Add Tracking Number", sélectionnez l'offre de transport associée au numéro de suivi et renseignez ce dernier.

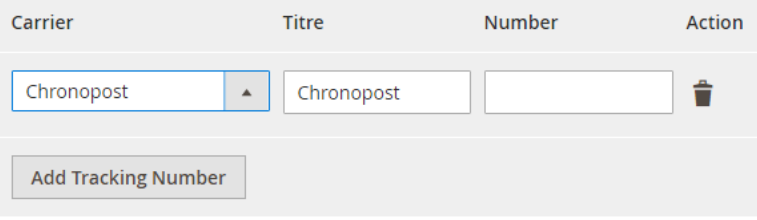

#### <span id="page-47-1"></span>Sélection du contrat

Si vous avez utilisé plusieurs contrats et qu'une offre de transport est disponible sur plusieurs d'entre eux, vous pouvez choisir de modifier le contrat et le configurer par défaut au dernier moment, avant l'édition des lettres de transport.

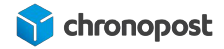

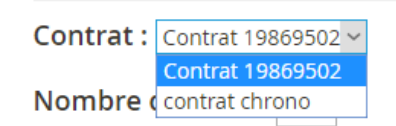

Vous pouvez modifier le contrat à utiliser pour l'édition de la lettre de transport jusqu'au dernier moment. Une fois la première lettre de transport éditée, vous ne pouvez plus modifier le contrat. Si vous en éditez d'autres ou en cas de retour, tout sera lié au contrat utilisé pour le premier envoi.

#### <span id="page-48-0"></span>Sélection de l'offre

Si vous êtes client ChronoFresh vous pouvez modifier l'offre qui sera utilisée avant chaque édition de lettre de transport, quel que soit le nombre d'expédition nécessaire à la commande.

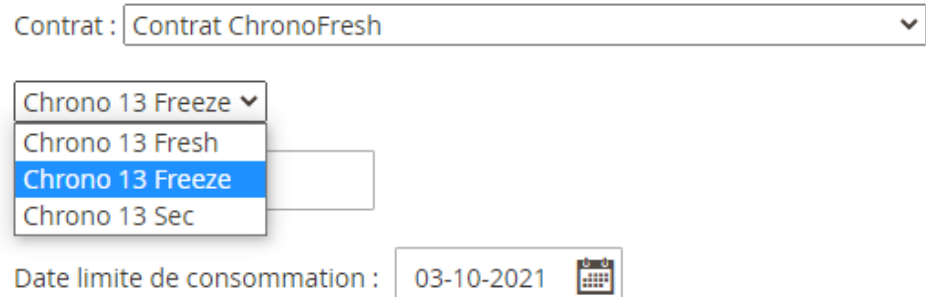

#### <span id="page-48-1"></span>La date limite de consommation

La date limite de consommation doit être indiquée pour toutes les expéditions Fresh ou Freeze. Elle doit être égale à celle du produit ayant l'échéance la plus proche pour chaque colis et ne peut être inférieure à 3 jours après la date d'expédition.

#### <span id="page-48-2"></span>Le nombre de colis que comprend l'expédition

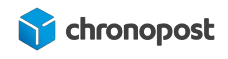

Si une commande ne peut être expédiée en un seul colis, vous pouvez alors ici indiquer le nombre de colis nécessaires. Cette action fera apparaître autant de lignes de saisie du poids et de dimensions que nécessaire.

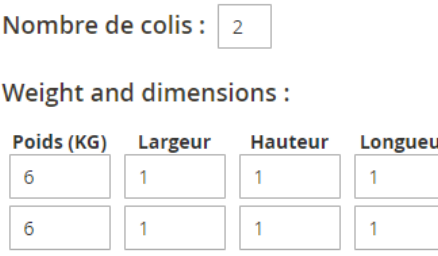

Vous obtiendrez alors autant de lettres de transport que de colis composant votre expédition, toutes reliées entre elles, sous 1/x colis, 2/x colis....

#### e-chronopost e-chronopost chrono post<br>rue jean cottir throno post<br>ue jean cottin ₩ **S** chronopos chronoposl .<br>Paris Paris<br>75018<br>FR FRANCE<br>0343434343 Paris<br>75018<br>FR FRANCE<br>0343434343 Contact : chrono post<br>Phone : 0343434343 Contact : chrono post<br>Phone : 0343434343 Package Package  $Ref: 6$ : 00000024  $1 of 2$  $2 of 2$ ence : 00000024\* Weight<br>17.000KG Weight<br>17.000KG .<br>Date Date: 30/04/2019  $13H$  $13H$ Ref: 6 Ref : 6 Reference : 000000241 Reference : 000000241 XU289892369FR XU289892386ER 9892 3692 48Z AM2-NO  $AM2-NO$ **XU28 XU28** 9892 3862 48H **FR-CHR-0466-NEY0 FR-CHR-0466-NEY0 IDF 98R00 IDF 98R00** 226-FR-75018 226-FR-75018 **SPECIMEN SPECIMEN** 0075 018X U289 8923 6924 8226 250G 0075 018X U289 8923 8624 8226 250B

*Exemple de lettre de transport multi-colis*

<span id="page-49-0"></span>Saisie du poids et des dimensions des colis

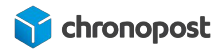

Le poids du colis est pré-renseigné et estimé en fonction du poids des articles qui composent la commande.

Si vous utilisez l'option multi-colis, vous devrez alors indiquer le poids de chacun d'entre eux selon les articles contenus.

#### <span id="page-50-0"></span>Poids maximum autorisé

Le poids maximum d'un colis dépend de l'offre. Il est fixé à 30 kg par colis pour toutes les offres proposées par le module Chronopost à l'exception des offres de livraison en relais pour lesquels la limite est de 20 kg par colis.

La saisie d'un poids trop important vous sera indiquée par un message vous invitant à corriger ce dernier lors de l'édition des lettres de transport.

Le poids indiqué ici sera affiché sur les lettres de transport pour chaque colis et enregistré comme poids declaré. Leurs saisies sont donc indispensables.

#### <span id="page-50-1"></span>Dimensions maximum autorisées :

Pour l'offre Chrono Relais, la longueur maximum par colis est de 100 cm. De plus le rapport L + 2H + 2l ne peut excéder 250.

Pour toutes les autres offres, la longueur maximum par colis est de 150 cm, et le rapport  $L + 2H$ + 2l ne peut excéder 300.

Si une des dimensions ou le rapport  $L + 2H + 2I$  est supérieur aux valeurs maximales autorisées pour un colis, un message vous invitera à corriger les informations saisies et vous rappellera la règle de gestion à appliquer.

La saisie des dimensions n'est pas obligatoire, elle est uniquement destinée à vous permettre de contrôler la conformité de vos envois afin de vous éviter l'application de supplément ou le refus de votre envoi.

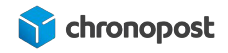

#### **Weight and dimensions:**

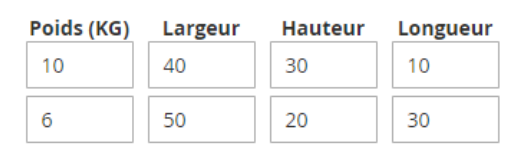

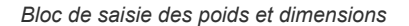

#### <span id="page-51-0"></span>Modification de la valeur assurée

Si l'option d'assurance est activée et que le prix de réserve est atteint pour la commande, un champ indiquant le montant s'affiche. Vous pouvez laisser la valeur du panier ou en modifier le montant à votre guise.

En cas de multicolis, le champ sera automatiquement désactivé. Les envois multicolis ne pouvant être assurés.

#### <span id="page-51-1"></span>Edition des lettres de transport

Les informations sur votre envoi complétées, cliquez sur le bouton "Submit Shipment".

Vos lettres de transport sont alors générées, et un email est automatiquement envoyé au client, l'informant de l'expédition de sa commande et des informations de suivi de sa commande.

Retournez dans le menu "Shipments" de la commande, et cliquez sur "View". Vous verrez alors apparaître la liste des numéros de suivi associés à l'expédition.

#### **Shipping and Tracking Information**

Track this shipment

```
Chronopost - Chronopost-Livraison express à domicile avant 13H
Total Shipping Charges: 24,28 €
```
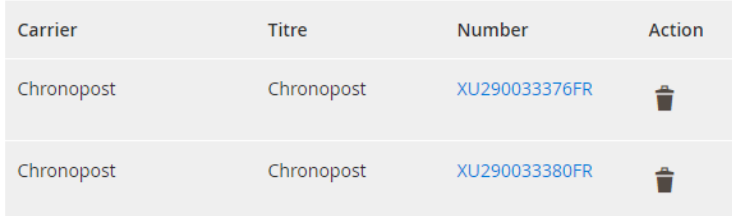

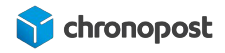

Cliquez sur un numéro de lettre de transport pour accéder au suivi du colis correspondant, ou sur "Track this shipment" pour suivre la totalité des colis qui composent l'envoi.

### <span id="page-52-0"></span>Édition des lettres de transport en masse

Jusqu'à la version 1.1.5 du module Chronopost, si vous souhaitez imprimer vos lettres de transport en une seule fois, vous devez avant toute chose les générer individuellement pour chaque commande.

Depuis la version 1.2.8, il n'est plus nécessaire de générer les lettres de transport avant leurs impressions en masse.

Depuis le menu "Sales" de votre back-office, cliquez sur l'un des liens "impression des étiquettes" pour accéder à la liste des commandes.

Cet écran centralise toutes vos commandes et informations utiles à l'édition de vos lettres de transport, telles que les numéros et dates de commande, le nombre d'articles, l'offre de transport, le poids de la commande, les numéros de suivi (pour les commandes déjà expédiées)...

Il présente l'avantage de pouvoir éditer les lettres de transport de toutes vos commandes simultanément dans un seul fichier PDF afin de faciliter l'impression et propose des options supplémentaires non disponibles sur la page de détail d'une commande.

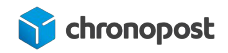

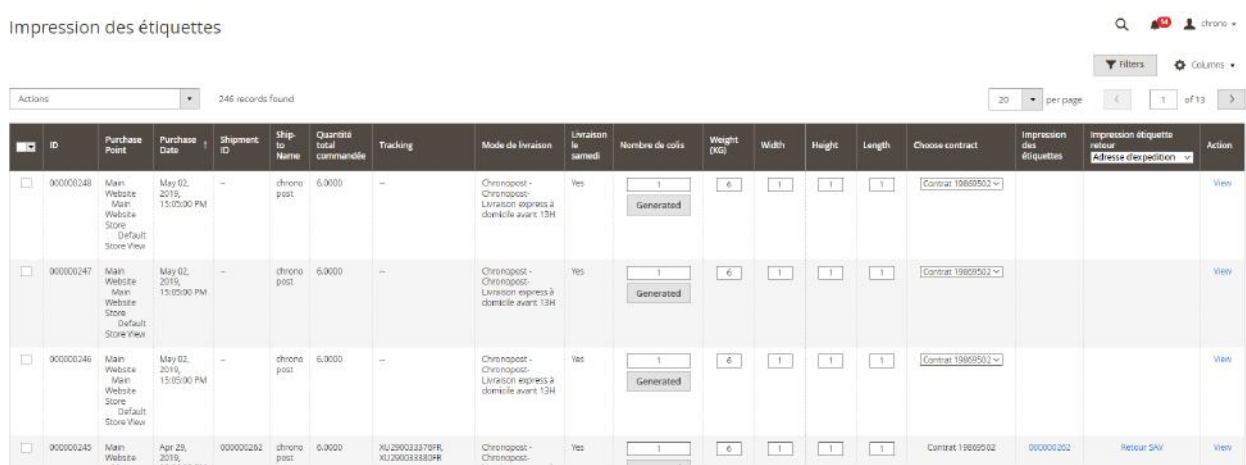

#### <span id="page-53-0"></span>Personnalisation des colonnes

Les informations qu'il est ici possible d'afficher sont nombreuses et nous ne nous attarderons que sur celles nécessaires à vos envois et logistique. Vous pouvez consulter toutes les options d'affichage disponibles et personnaliser votre affichage en cliquant sur le bouton "Colums".

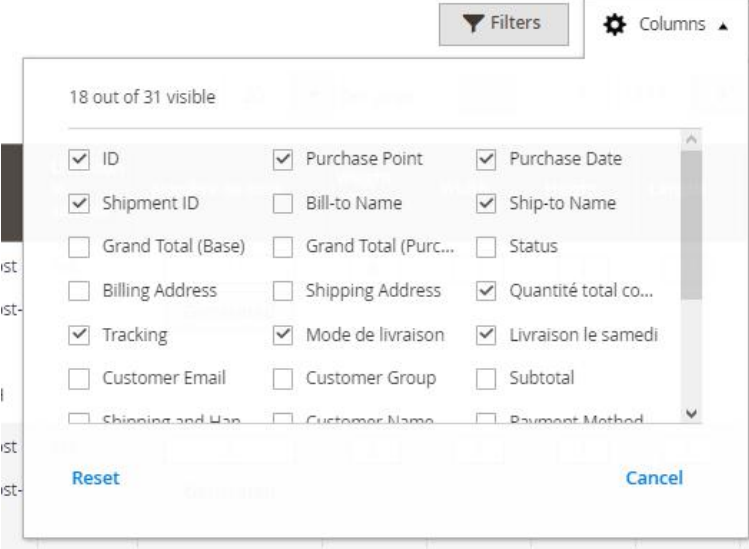

#### <span id="page-53-1"></span>Edition des lettres de transport d'une commande

Les informations sur votre envoi complétées, cliquez sur le bouton 1 "Generated". Cette action entraînera les actions :

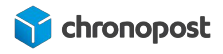

- **2** La génération des numéros de suivi et association à la commande;
- 4 Activation de l'option retour marchandise (si disponible);
- La mise à jour du statut de la commande;
- La notification de l'envoi au client par email;
- $\sim$  …

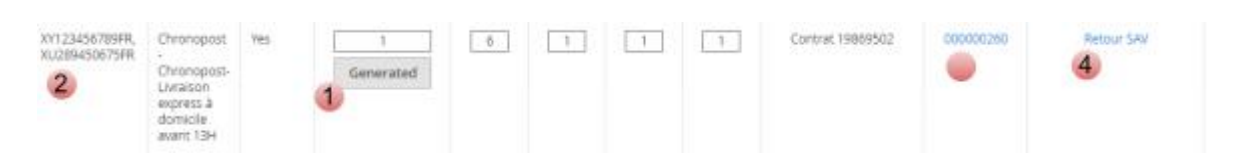

### <span id="page-54-0"></span>Génération des lettres de transport de commandes multiples

Si votre version du module est inférieur à 1.2.8, générer vos lettres de transport, puis, cochez les cases de la première colonne du tableau des commandes concernées.

Depuis la version 1.2.8 vous pouvez directement sélectionner les commandes à éditer sans générer les lettres de transport.

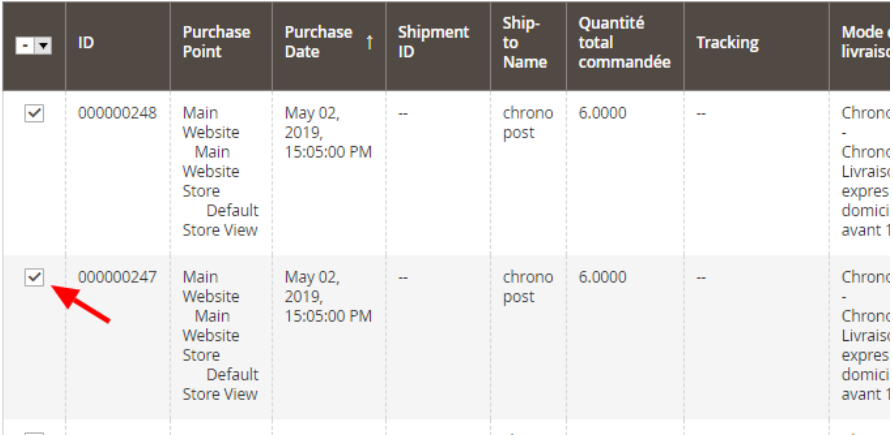

Enfin cliquez sur le menu "action" et choisissez l'option "Impressions des étiquettes"

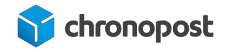

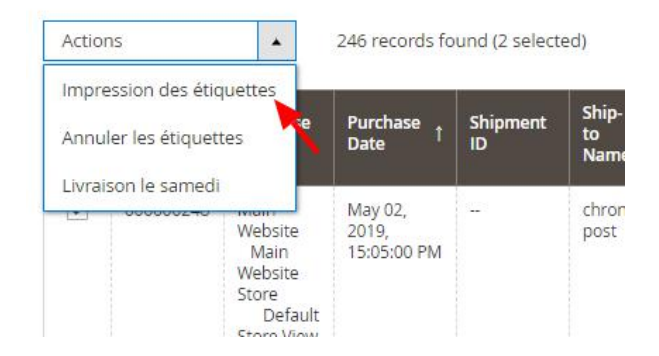

Cette action générera un fichier PDF contenant toutes les lettres de transport des commandes sélectionnées. Vous n'avez alors plus qu'à lancer l'impression de ce dernier.

S'il n'existe pas de lettre de transport pour la commande, elles seront automatiquement générées. Le fichier généré contiendra lui toutes les lettres de transport des commandes sélectionnées nouvellement ou précédemment générées.

#### <span id="page-55-0"></span>Réédition des lettres de transport d'une commande

 $\bullet$ 

Vous avez la possibilité de rééditer une lettre de transport déjà générée, pour cela 2 choix s'offrent à vous :

Depuis le menu "SALES" "impression des étiquettes", cliquez sur le lien de la colonne "Impression des étiquettes" de la commande concernée, ou cochez les cases de la première colonne du tableau des commandes concernées, puis cliquez sur le menu "action" et choisissez l'option "Impressions des étiquettes"

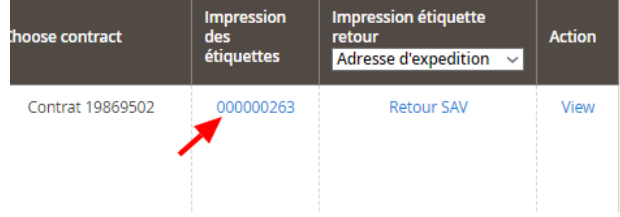

<span id="page-55-1"></span>Impression des lettres de transport

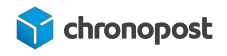

Pour imprimer vos lettres de transport, ouvrez le fichier PDF généré et lancez l'impression sur l'imprimante correspondant à votre configuration A4, ou thermique.

#### <span id="page-56-0"></span>Modification de l'option "Livraison le samedi" avant édition

Vous pouvez modifier l'option de livraison le samedi d'une commande avant la génération des lettres de transport, pour cela, sélectionnez les commandes à modifier dans le menu "SALES" "impression des étiquettes", puis cliquez sur le menu action et choisissez livraison le samedi.

L'option sera alors activée ou désactivée pour les offres concernées selon son état initial.

L'option de livraison le samedi n'est disponible que pour les offres Chrono 10, 13 et 18 et ne pourra être activé que dans le cas ou la date d'expédition se situe dans la plage jours / heures configurer.

#### <span id="page-56-1"></span>Modification de l'offre et de la date de limite de consommation

Si vous êtes clients chronoFresh, vous pouvez modifier l'offre associée avant chaque envoi et générer autant de lettres de transport que nécessaire.

Vous devez également indiquer la date limite de consommation la plus courte de l'envoi pour les offres Fresh et Freeze. Cette date ne peut être inférieure à 3 jours après expédition.

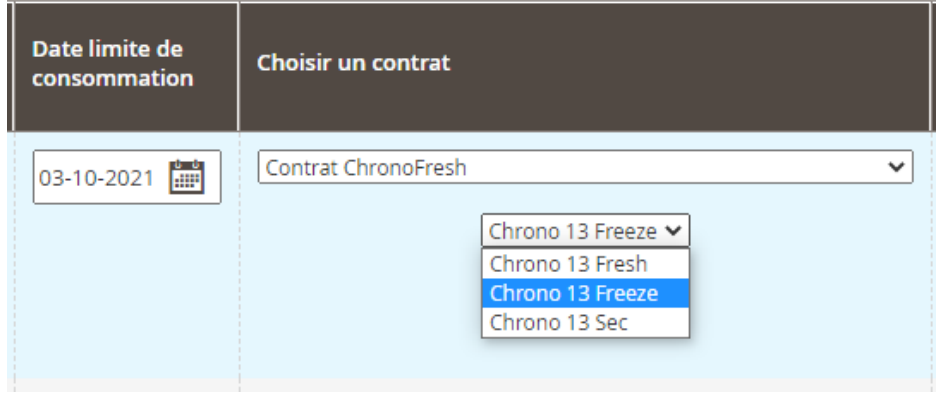

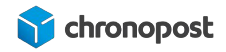

#### <span id="page-57-0"></span>Envoi d'une lettre de transport de retour

Le module Chronopost vous permet d'envoyer automatiquement une lettre de transport à vos clients en cas de demande de retour partiel ou total de la commande.

Pour cela cliquez simplement sur le lien "Retour SAV" de la commande. Un message vous confirmera alors l'envoi de la lettre de transport au client indiquant comme destinataire l'adresse retour que vous avez renseignée dans la configuration du module.

À partir de la version 1.2.8 du module, si le retour concerne une commande en France, votre client recevra un email e-label. Ce dernier, en plus de la lettre de transport au format PDF présente un QR code permettant de déposer le colis point relais ou bureau de poste sans avoir à imprimer la lettre de transport grâce à son smartphone.

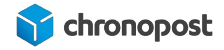

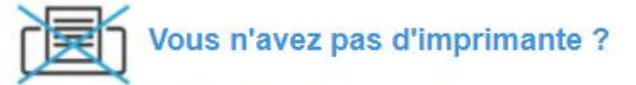

Rendez-vous directement dans un relais commerçant du réseau Pickup ou dans un bureau de poste équipé d'un automate d'affranchissement, avec votre colis sans étiquette de transport et suivez les étapes suivantes :

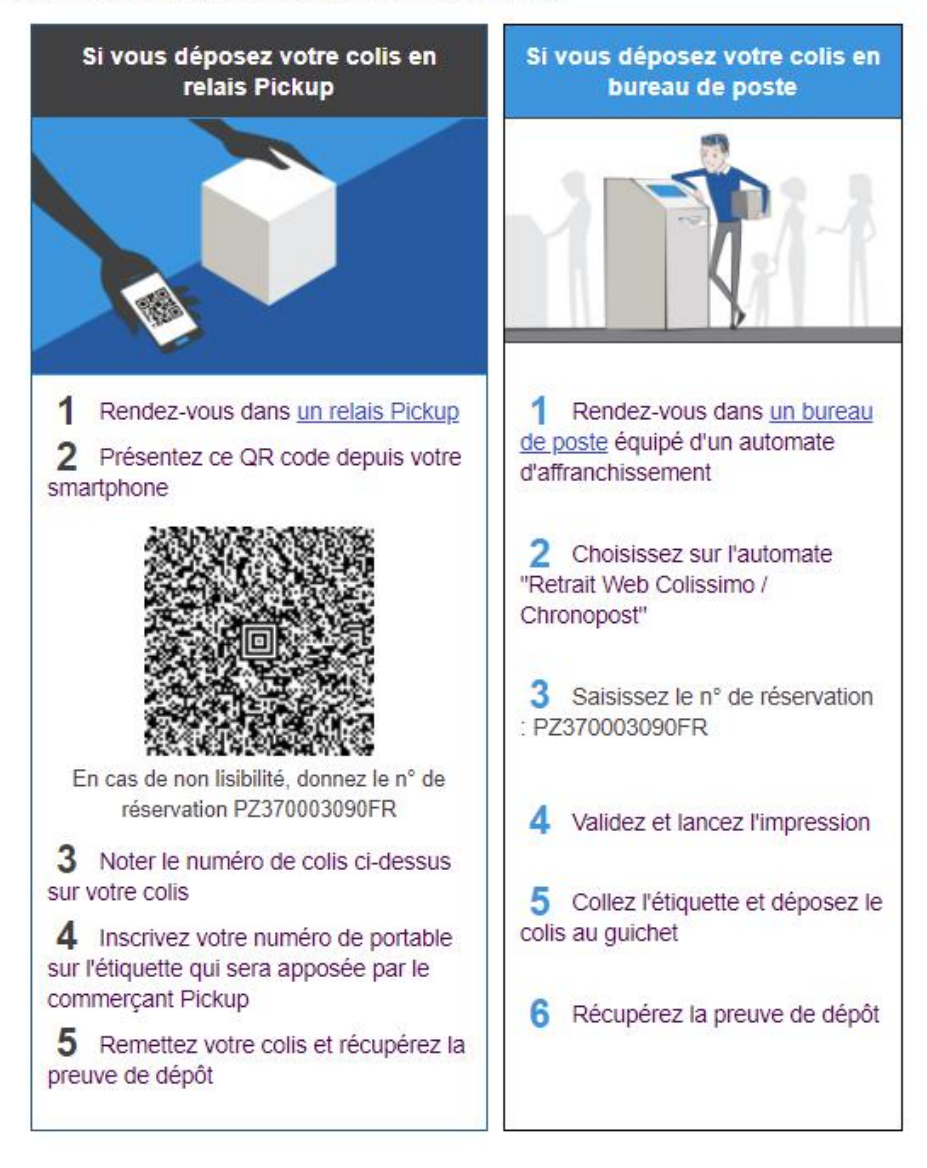

Il n'est pas possible de connaître le contenu qui vous est retourné, la commande initiale comportant un ou plusieurs colis. L'action sur le bouton "Retour SAV" n'envoie qu'une lettre de transport à votre client avec un poids à zéro. Vous serez facturé au poids réel pesé en agence.

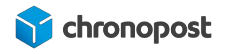

Pour envoyer plusieurs lettres de retour, cliquez autant de fois sur le lien "Retour SAV" que nécessaire.

Depuis la version 1.1.3 du module Chronopost, cette option a été élargie aux offres Chrono Classic, Express et Relais Europe en plus des offres nationales pour les pays d'Europe éligibles.

#### <span id="page-59-0"></span>Réédition d'une lettre de transport retour

Les versions 1.2.8 et supérieur du module vous permettent de rééditer ou télécharger une lettre de transport retour.

Pour cela, cliquez simplement sur le numéro de suivi du retour concerné.

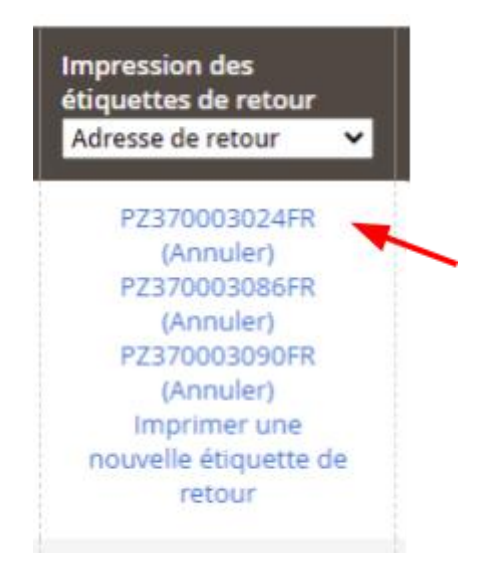

#### <span id="page-59-1"></span>Annulation d'une lettre de transport retour

Vous pouvez annuler une lettre de transport retour a partir de la version 1.2.8 du module en cliquant sur le lien d'annulation de la lettre de transport retour.

Pour cela, cliquez simplement sur le numéro de suivi du retour concerné.

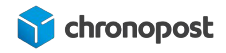

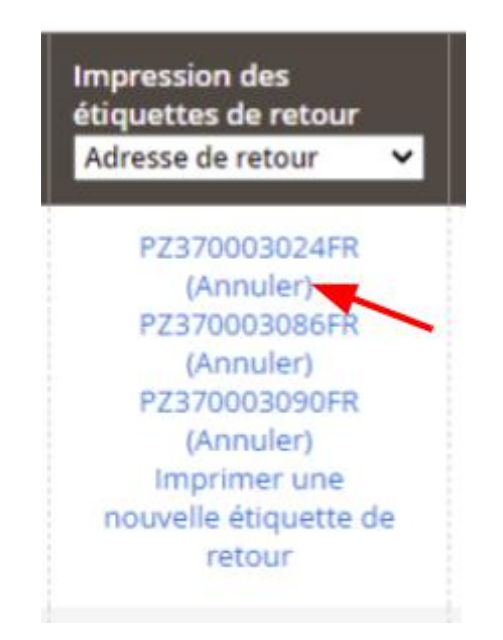

Attention, seules les lettres de transport n'ayant pas été prises en charge par chronopost sont annulables. Un délai est également nécessaire entre sa génération et son annulation afin de permettre à notre système de l'enregistrer.

#### <span id="page-60-0"></span>Modification de l'adresse de retour

Vous avez la possibilité de compléter 3 adresses distinctes dans la configuration du module Chronopost et de sélectionner l'une d'elles comme adresse de retour par défaut.

Vous souhaitez peut-être toutefois procéder à des retours à des adresses différentes selon les cas (remise en stock, réparation…).

Afin de ne pas avoir à modifier la configuration du module à chaque fois, vous pouvez indiquer l'adresse à laquelle la commande doit être retournée au moment de l'envoi de la lettre de retour.

Pour cela, cliquez sur la liste déroulante dans l'entête de la colonne "impression des étiquettes", puis sélectionnez l'adresse de retour puis générez vos lettres de transport.

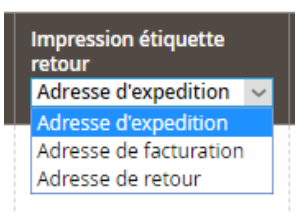

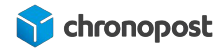

Les retours se font sur le contrat utilisé à l'expédition de la commande, il n'est pas possible de le modifier.

#### <span id="page-61-0"></span>Annulation d'une lettre de transport

En cas d'annulation d'une commande, d'erreur de saisie sur le poids d'un colis, erreur de contrat… vous avez la possibilité d'annuler les lettres de transport d'une commande afin qu'elle ne vous soient pas facturées depuis le module en plus des outils tierce dont vous disposez.

Sélectionnez les commandes pour lesquelles vous souhaitez annuler les lettres de transport, puis cliquez sur le menu action et choisissez l'option "Annuler les étiquettes".

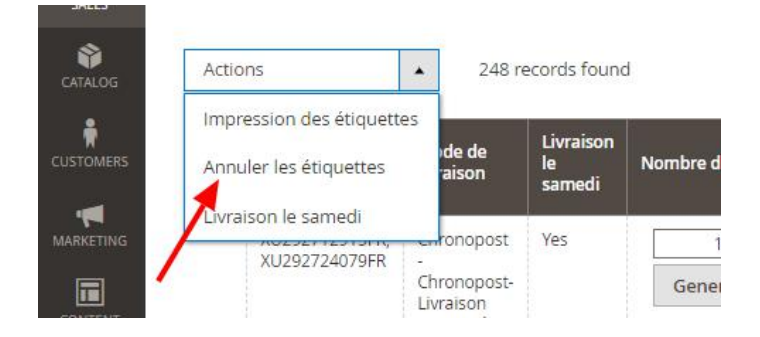

Un message vous indiquera alors si l'action a bien été réalisée.

En cas de succès, les numéros de suivi seront supprimés et il sera alors à nouveau possible de modifier le contrat utilisé en cas de nouvelle génération de lettres de transport.

Il n'est plus possible d'annuler une lettre de transport une fois l'enlèvement effectué.

#### <span id="page-61-1"></span>Envoi partiel d'une commande

Si vous êtes contraint d'expédier la commande de votre client en plusieurs fois, vous pouvez générer les lettres de transport du premier envoi en suivant la procédure habituelle et ajouter de nouveaux envois de la même façon pour le suivant. Les lettres de transport supplémentaires seront alors ajoutées à la commande et à l'envoi. L'édition du PDF des lettres de transport contiendra alors celles des colis déjà expédiés et des nouveaux.

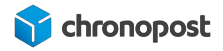

#### <span id="page-62-0"></span>Cas particulier

Magento propose une fonction native d'envoi partiel d'une commande depuis la page de détail d'une commande en spécifiant quels articles sont contenus dans chaque envoi.

Si vous procédez de cette façon, Magento créera une expédition distincte pour chaque envoi que compose la commande.

Les lettres de transport de chaque commande pourront alors être éditées indépendamment pour chaque envoi depuis  $\bigcup$  la page "impression des étiquettes" du menu "SALES".

Si vous souhaitez ajouter des lettres de transport à une commande expédiée de façon "classique" ou car tous les articles ont normalement déjà été expédiés, vous devrez alors choisir une expédition à laquelle rattacher les nouvelles lettres de transport  $\mathbb{R}^2$ .

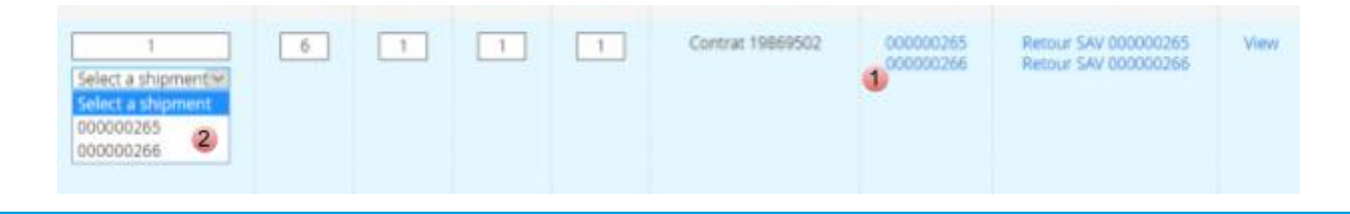

Une fois le premier envoi effectué, il n'est plus possible de modifier le contrat pour le reste de la commande.

### <span id="page-62-1"></span>Exportation des commandes vers Chronopost.fr

Si vous gérez vos expéditions depuis Chronopost.fr vous pouvez exporter facilement la liste de vos commandes depuis les menus "SALES > Export".

Sélectionnez les commandes que vous souhaitez exporter et cliquez sur "Actions" puis "Export CSS Format".

Vous obtiendrez alors un fichier contenant tous les détails nécessaires à l'édition des lettres de transport sur Chronopost.fr en sélectionnant le format ALASKA depuis l'outil "par import de fichier".

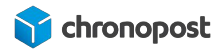

### <span id="page-63-0"></span>Importation des numéros de suivi depuis Chronopost.fr

Si vous éditez vos lettres de transport depuis Chronopost .fr, vous pouvez importer les numéros de suivi de chaque commande facilement en utilisant la fonction d'import.

Cliquez sur le menu "SALES" puis "Importer" pour accéder à l'outil.

Vous n'avez alors qu'à indiquer les colonnes contenant les numéros de commande et de suivi pour que le suivi soit automatiquement associé à la commande correspondante. Cette action entraînera la mise à jour du statut des commandes et déclenchera un avisage par email du client afin de l'informer de l'expédition de sa commande et de son numéro de suivi.

#### <span id="page-63-1"></span>Format du fichier d'import

Il est possible de modifier le format d'import dans la configuration du module.

Seuls les numéros de commande et de lettre de transport sont obligatoires. Chaque élément d'un envoi, nécessaire ou non, doit par défaut être séparé par un ";".

Si certains envois se composent de plusieurs colis, vous devrez avoir autant de lignes dans votre fichier que de colis composant la commande.

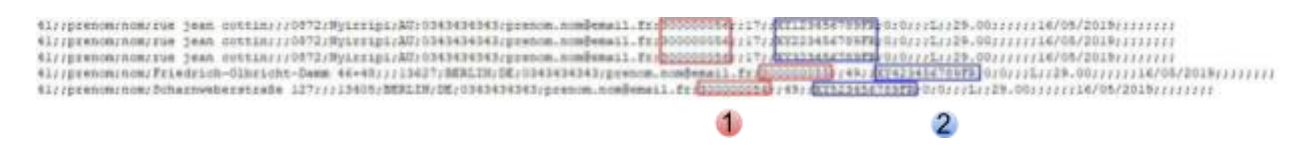

- 1 Numéro de commande
- 2 Numéro de suivi de la commande

### <span id="page-63-2"></span>Le bordereau de fin de journée

L'interface est disponible dans le menu SALES > "Bordereau de fin de journée".

Le bordereau de fin de journée permet de récapituler dans un document toutes les expéditions Chronopost. Il suffit de cocher les lignes qui vous intéressent puis de sélectionner l'action « Imprimer le bordereau ». Vous obtiendrez alors un document pdf qui liste l'ensemble des expéditions sélectionnées.

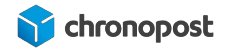

N'oubliez pas d'imprimer le bordereau de remise en deux exemplaires, un doit être remis lors de l'enlèvement ou du dépôt ; l'autre est à conserver. Les deux doivent être signés.

Le bordereau ainsi généré mentionne la liste des colis réceptionnés par le chauffeur Chronopost, l'offre associée, ainsi que le contrat utilisé pour chaque envoi.

#### **BORDEREAU RECAPITULATIF**

#### **EMETTEUR**

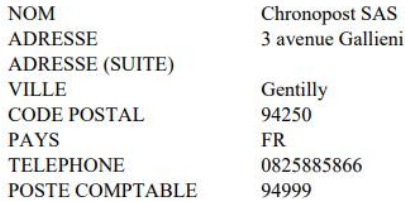

#### **DETAIL DES ENVOIS**

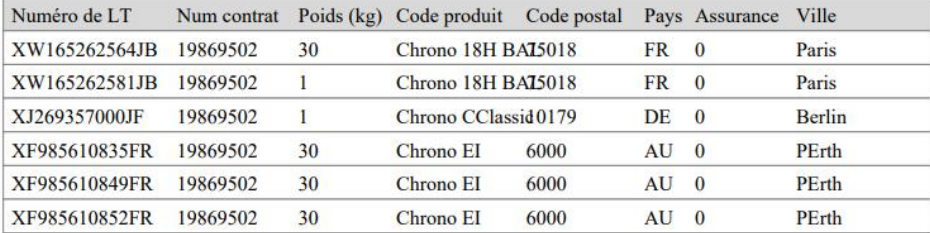

#### **RESUME**

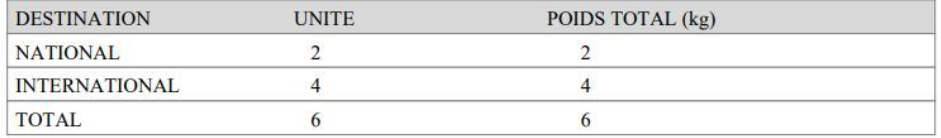

#### Bien pris en charge 6 colis

*Exemple de "Bordereau de fin de journée"*

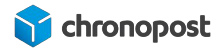

# <span id="page-65-0"></span>COMPATIBILITÉ AVEC LES MODULES ET TEMPLATE

Le module Chronopost est conçu pour être compatible avec les systèmes de check out natifs à Magento et pour s'intégrer au template standard, nous ne pouvons garantir l'intégration et le bon fonctionnement avec tous les templates et modules existants.

# <span id="page-65-1"></span>CUSTOMISATION DU MODULE

Le module Chronopost est libre, vous pouvez donc y apporter les modifications que vous souhaitez.

Chronopost ne pourra être tenu pour responsable en cas de problème technique suite à une modification du module de votre part.

Toute modification du module entraînera l'arrêt de l'éligibilité à notre support technique et aux mises à jour du module sous peine d'écrasement des modifications apportées.

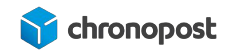

# <span id="page-66-0"></span>ASSISTANCE TECHNIQUE

Pour toute demande de support technique, merci de contacter le centre de services Chronopost au numéro ci-dessous. Nos techniciens mettront tout en œuvre afin de vous apporter une solution efficace et rapide.

**Numéro d'appel :**

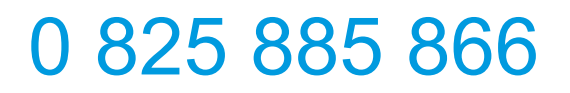

*Service 0,15€/min + prix appel*

#### **Horaires d'ouverture :**

Du lundi au vendredi de 9h à 18h.

Chronopost SAS 3 boulevard Romain Rolland 75014 Paris T. +33 (0) 1 75 64 60 00 F. +33 (0) 1 74 22 83 99 Chronopost SAS au capital de 32 632 000€ RCS Paris 383 960 135

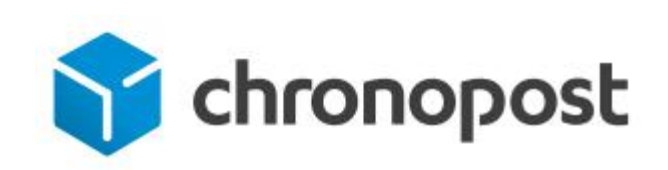